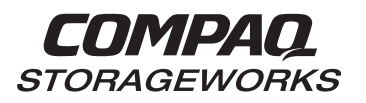

# StorageWorks Secure Path for Windows NT A High Availability Solution

Installation Guide EK–WNTMP–MH. D01 123995–002

**Compaq Computer Corporation**

While Compaq Computer Corporation believes the information included in this manual is correct as of the date of publication, it is subject to change without notice. Compaq makes no representations that the interconnection of its products in the manner described in this document will not infringe existing or future patent rights, nor do the descriptions contained in this document imply the granting of licenses to make, use, or sell equipment or software in accordance with the description. No responsibility is assumed for the use or reliability of firmware on equipment not supplied by Compaq or its affiliated companies. Possession, use, or copying of the software or firmware described in this documentation is authorized only pursuant to a valid written license from Compaq, an authorized sublicensor, or the identified licensor.

Commercial Computer Software, Computer Software Documentation and Technical Data for Commercial Items are licensed to the U.S. Government with Compaq's standard commercial license and, when applicable, the rights in DFAR 252.227 7015, "Technical Data Commercial Items."

© 1999 Compaq Computer Corporation. All rights reserved. Printed in U.S.A.

Compaq, DIGITAL, Tru64 UNIX, DECconnect, HSZ, HSG StorageWorks, VMS, OpenVMS, and the Compaq logo are trademarks of Compaq Computer Corporation.

UNIX is a registered trademark in the United States and other countries exclusively through X/Open Company Ltd. Windows NT is a trademark of the Microsoft Corporation. Sun is a registered trademark of Sun Microsystems, Inc. Hewlett-Packard and HP-UX are registered trademarks of the Hewlett-Packard Company. IBM and AIX are registered trademarks of International Business Machines Corporation. SGI and IRIX are trademarks of Silicon Graphics, Incorporated. All other trademarks and registered trademarks are the property of their respective owners.

This equipment has been tested and found to comply with the limits for a Class A digital device, pursuant to Part 15 of the FCC Rules. These limits are designed to provide reasonable protection against harmful interference when the equipment is operated in a commercial environment. This equipment generates, uses and can radiate radio frequency energy and, if not installed and used in accordance with the manuals, may cause harmful interference to radio communications. Operation of this equipment in a residential area is likely to cause harmful interference in which case the user will be required to correct the interference at his own expense. Restrictions apply to the use of the local-connection port on this series of controllers; failure to observe these restrictions may result in harmful interference. Always disconnect this port as soon as possible after completing the setup operation. Any changes or modifications made to this equipment may void the user's authority to operate the equipment.

#### Warning!

This is a Class A product. In a domestic environment this product may cause radio interference in which case the user may be required to take adequate measures.

Achtung!

Dieses ist ein Gerät der Funkstörgrenzwertklasse A. In Wohnbereichen können bei Betrieb dieses Gerätes Rundfunkstörungen auftreten, in welchen Fällen der Benutzer für entsprechende Gegenmaßnahmen verantwortlich ist.

#### Avertissement!

Cet appareil est un appareil de Classe A. Dans un environnement résidentiel cet appareil peut provoquer des brouillages radioélectriques. Dans ce cas, il peut être demandé à l' utilisateur de prendre les mesures appropriées.

## **JAPAN**

この装置は、情報処理装置等電波障害自主規制協議会 (VCCI) の基準 に基づくクラスA情報技術装置です。この装置を家庭環境で使用すると電波 妨害を引き起こすことがあります。この場合には使用者が適切な対策を講ず るよう要求されることがあります。

#### **USA**

This equipment generates, uses, and may emit radio frequency energy. The equipment has been type tested and found to comply with the limits for a Class A digital device pursuant to Part 15 of FCC rules, which are designed to provide reasonable protection against such radio frequency interference. Operation of this equipment in a residential area may cause interference in which case the user at his own expense will be required to take whatever measures may be required to correct the interference. Any modifications to this device - unless expressly approved by the manufacturer - can void the user's authority to operate this equipment under part 15 of the FCC rules.

# **Contents**

## **Revision Record**

## **About This Guide**

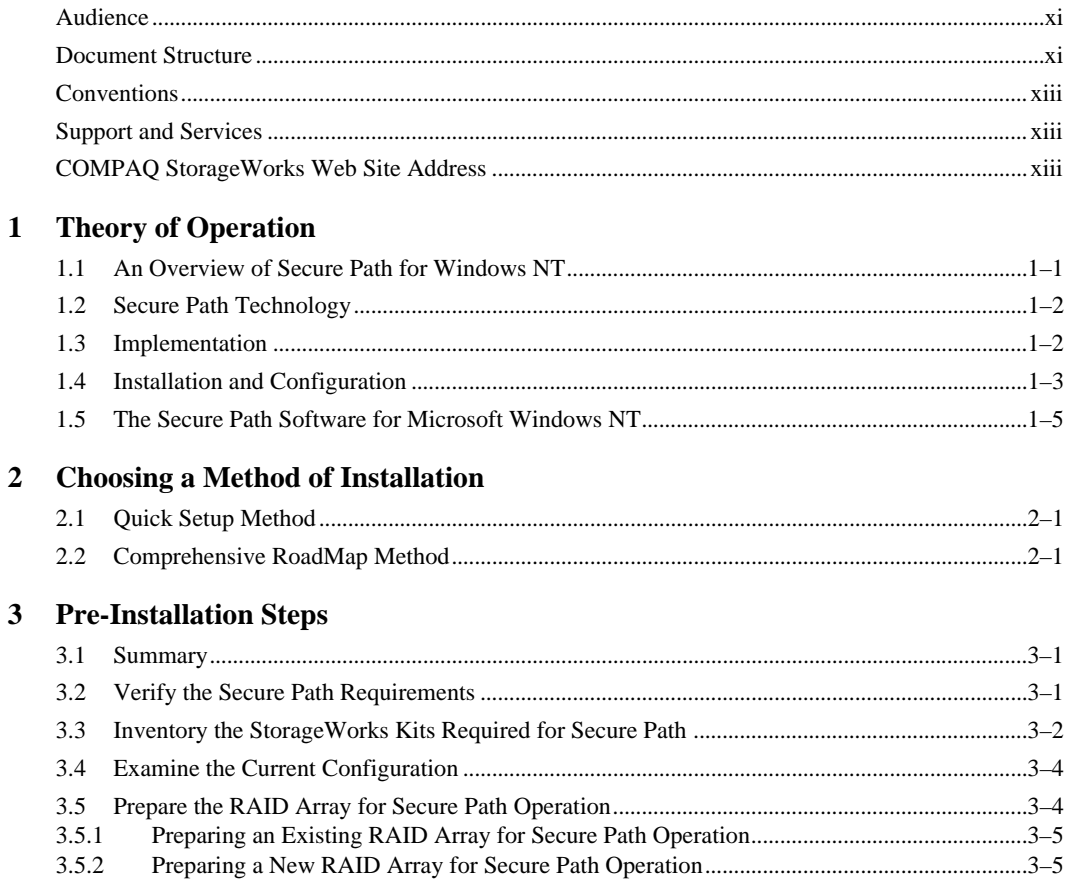

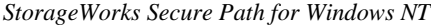

# **4 Installing Secure Path Software**

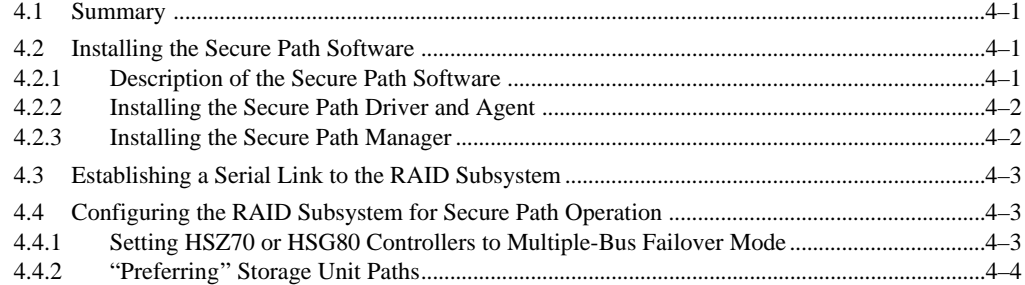

## **5 Installing Secure Path Hardware**

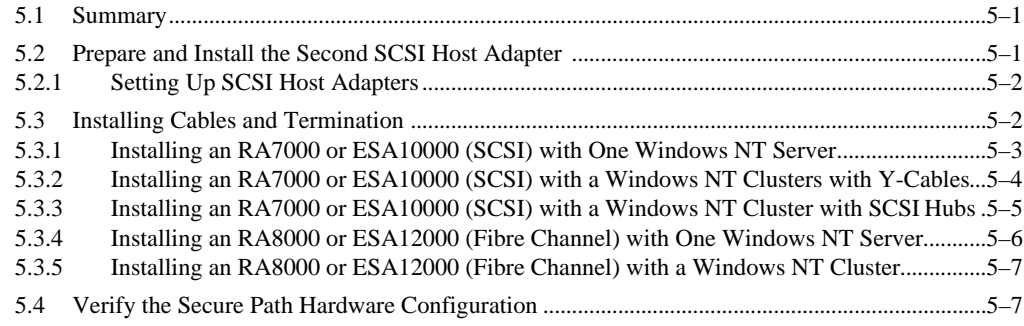

## **6 Using Secure Path Manager**

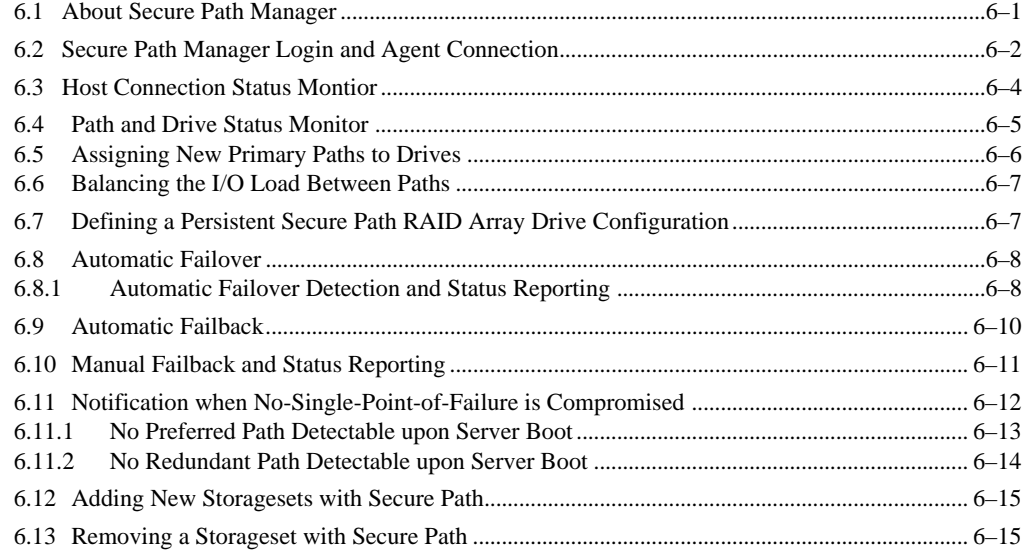

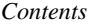

## **Appendix A Quick Setup**

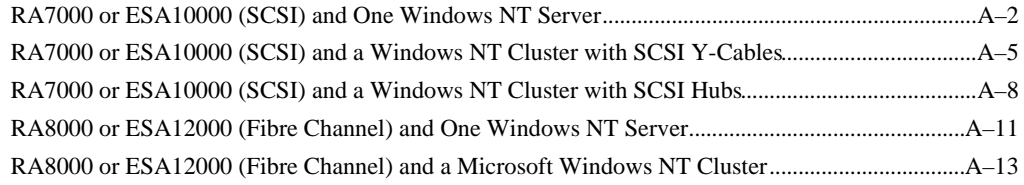

## **Appendix B De-Installing Secure Path Software**

## **Appendix C Troubleshooting Secure Path Connection Problems**

## **Figures**

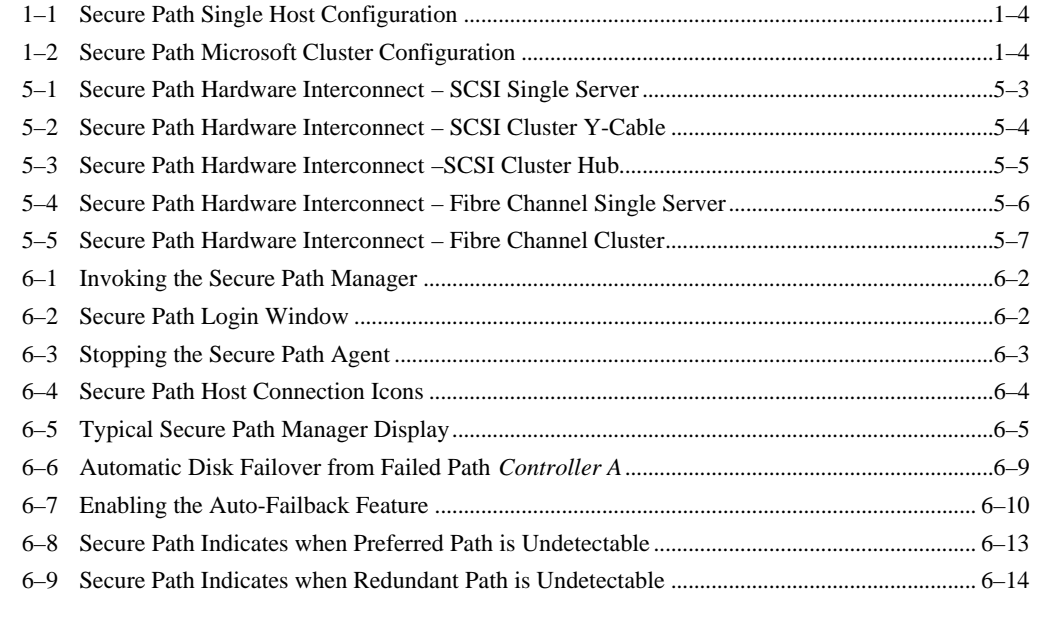

## **Tables**

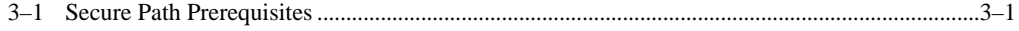

# *Revision Record*

This Revision Record provides a concise publication history of this manual. It lists the manual revision levels, release dates, and reasons for the revisions.

The following revision history lists all revisions of this publication and their effective dates. The publication part number is included in the Revision Level column, with the last entry denoting the latest revision.

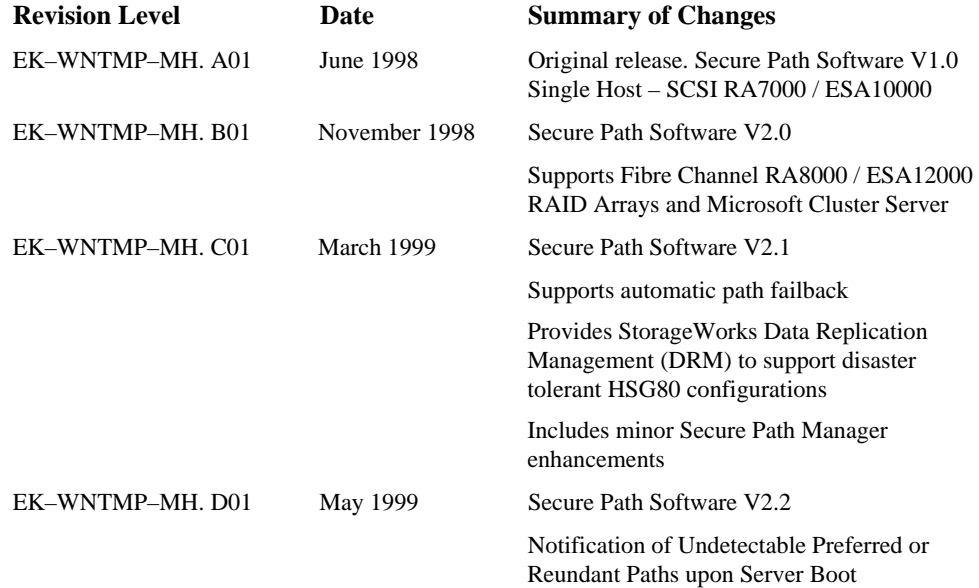

# *About This Guide*

This section defines the scope, structure and conventions of this guide. It identifies associated reference documentation, and the StorageWorks sales, service, and technical support contacts worldwide.

#### **Audience**

This guide is intended for administrators and system integrators of Intel or Alpha based host servers and StorageWorks RAID storage solutions. Setting up a Secure Path environment requires a general understanding of server networks, RAID storage concepts and device drivers, Windows NT software, SCSI and/or Fibre Channel hardware configurations. Or, contact your service representative for installation assistance.

## **Document Structure**

This guide contains the following chapters:

## **Chapter 1: Theory of Operation**

This chapter offers an overview of Secure Path for Windows NT, and explains the operation of Secure Path in a No-Single-Point-of-Failure configuration.

#### **Chapter 2: Choosing an Installation Method**

This chapter describes the two methods, available in this guide, to install and configure Secure Path for Windows NT.

#### **Chapter 3: Pre-Installation Steps**

This chapter addresses the preparation needed before installing and configuring the Secure Path components.

#### **Chapter 4: Installing Secure Path Software**

This chapter describes the software configuration procedures required to establish a Secure Path storage environment. It includes the procedures to set the two StorageWorks RAID controllers for multiple-bus mode operation, prefer storagesets between the controllers, and install the StorageWorks Secure Path software on the host servers and client.

## **Chapter 5: Installing Secure Path Hardware**

This chapter provides the procedures for preparing the host bus adapters, and interconnecting Secure Path hardware components.

#### **Chapter 6: Using Secure Path Manager**

This chapter describes features of the Secure Path Manager. The Secure Path storage environment can be monitored and managed using the Secure Path Manager. Secure Path Manager provides graphic representation of bus path vitality status, disk I/O path assignments, automatic path failover, automatic path failback, and manual path failback functionality.

## **Appendix A: Quick Setup**

This section provides simplified installation instructions to enable experienced system integrators and administrators to quickly establish a Secure Path environment.

## **Appendix B: De-Installing Secure Path Software**

The procedure for removing Secure Path software from your system is provided in this appendix.

## **Appendix C: Troubleshooting Secure Path Connection Problems**

This appendix describes general network configuration issues which might affect the ability of the Secure Path Client and Agent to establish connection.

#### **Conventions**

In this guide, references to *RAID, Array, subsystem, HSZ70, RA7000, ESA10000; HSG80, RA8000 or ESA12000* pertain to either of the following:

- UltraSCSI Raid Array 7000 or Enterprise Storage Array (ESA) 10000
- Fibre Channel Raid Array 8000 or Enterprise Storage Array (ESA) 12000

This guide uses the following documentation conventions:

#### **Style Conventions**

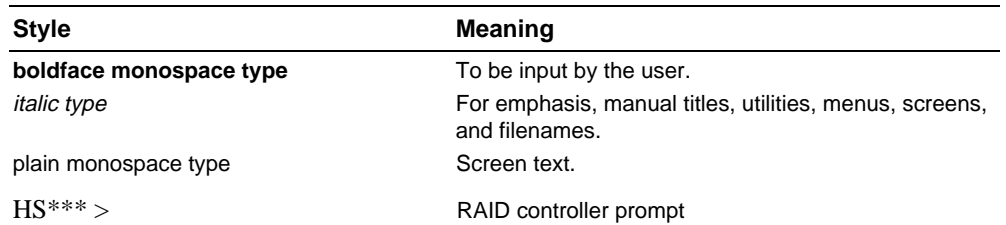

## **Getting Help**

If you have a problem and have exhausted the information in this guide, you can get further information and other help in the following locations.

#### **Compaq Web Site**

The Compaq Web Site has information on this product as well as the latest drivers and Flash ROM images. You can access the Compaq Web Site by logging on to the Internet at:

*http://www.compaq.com*

#### **Telephone Numbers**

For the name of your nearest Compaq Authorized Reseller:

In the United States, call 1-800-345-1518 In Canada, call 1-800-263-5868 For Compaq technical support: In the United States and Canada, call 1-800-386-2172

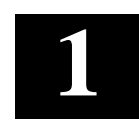

# *Theory of Operation*

This section provides an overview of StorageWorks Secure Path v2.2 for Windows NT.

## **1.1 An Overview of Secure Path for Windows NT**

StorageWorks Secure Path is a high availability software product providing continuous data access for Ultra SCSI RAID Array 7000 / Enterprise Storage Array 10000 and Fibre Channel RAID Array 8000 / Enterprise Storage Array 12000 storage subsystems configured on Windows NT 4.0 Intel or Alpha platforms. Redundant hardware, advanced RAID technology and automated failover capability are used to enhance fault tolerance and availability. Secure Path, in conjunction with your StorageWorks RAID Array subsystem, effectively eliminates controllers, disk drives, interconnect hardware and host bus adapters as single points of failure in the storage subsystem.

Secure Path v2.2 allows a StorageWorks dual-controller RAID subsystem to be cabled on two independent SCSI busses or Fibre Channel loops, using two separate host bus adapters in each server.

Secure Path monitors each path and automatically re-routes I/O to the functioning, alternate path should an adapter, cable, hub or controller failure occur. Failure detection is reliable and designed to prevent false or unnecessary failovers. Failovers are transparent and non-disruptive to applications.

The Secure Path management utility provides continuous monitoring capability and identifies failed paths and failed-over storage units. To facilitate static load balancing, devices can be moved between paths using simple "drag-and-drop" operations.

Through the use of dual RAID controllers configured in an active/active multiple-bus mode of operation, Secure Path can also exploit the potential for improved data throughput and bandwidth performance.

## **1.2 Secure Path Technology**

Key to Secure Path's functionality is the capability of dual StorageWorks RAID controllers to operate in an active/active implementation referred to as dual-redundant multiple-bus mode. Multiple-bus mode allows each controller to be configured on its own bus and to process I/O independently under normal operation. Available storage units are preferred to one or the other of the two controllers by setting a PREFERRED\_PATH unit attribute. This attribute determines which controller path is used for access at system boot time. During runtime, units may be moved between paths at any time through use of the Secure Path Management utility.

The Secure Path software detects the failure of I/O operations on a failed controller's path and automatically re-routes all traffic to the path of the surviving controller. Controller and path failover is completed seamlessly, without process disruption or data loss.

Secure Path version 2.2 provides auto-failback capability. With auto-failback enabled, Secure Path will monitor a failed path and automatically return failed-over storage units to their original path, once the path has been restored. Anti-thrash filters are implemented to prevent ping-pong effects resulting from marginal or intermittent conditions. The user may select auto or manual failback policy through use of the Secure Path Management utility.

Following a warm-swap of a failed controller, adapter or cable component, storage units can be failed-back to their original path using the Secure Path Management utility.

To protect against drive failure in a Secure Path environment, storage units can be configured using raid levels  $0+1$ , 1,  $3/5$ , or 5. Secure Path will support either FAT or NTFS file system formats on single host configurations. Microsoft requires the NTFS file system in Microsoft Cluster Server (MSCS) configurations.

#### **1.3 Implementation**

Secure Path's primary failover capability is implemented in a Windows NT filter driver called RaiDisk. RaiDisk provides support for the StorageWorks RAID subsystem multiple-bus mode of operation and provides all functions required for monitoring I/O and detecting path failures.

#### *Chapter 1. Theory of Operation*

Secure Path also incorporates the custom Windows NT class driver, HszDisk, developed for use with StorageWorks RAID Array controllers. This class driver provides unique error handling features and performance enhancements not available in the native Windows NT disk class driver.

Multiple-bus management is implemented using Secure Path Manager. Secure Path Manager is a client/server graphical application that continuously monitors the multiplebus storage environment and automatically updates the displayed configuration information. Secure Path Manager indicates which path is currently servicing each configured storage unit. Online, offline, and pending state information for available storage units and paths is depicted using color codes. The capability to swap storage units between paths is also provided through simple "drag-and-drop" operations.

#### **1.4 Installation and Configuration**

A single host Secure Path configuration is comprised of a server, two host bus adapters, a StorageWorks RAID Array subsystem, and two sets of cables. A Secure Path single server configuration is shown in Figure 1-1.

A Microsoft Cluster Secure Path configuration is comprised of two servers, two host bus adapters in each server, a StorageWorks RAID Array subsystem, and two sets of cables. A Secure Path Microsoft Cluster configuration is shown in Figure 1-2.

All Secure Path software components are installed on either Intel or Alpha based platforms using the same InstallShield based setup utility. The setup procedure requires that a standard single path configuration be established, with all storage units defined, prior to installation of the Secure Path software. The Secure Path software is then installed on the single path configuration before re-configuration of the storage controllers for multiple-bus mode and installation of hardware for the redundant path. This softwarefirst/hardware-second procedure allows the operating system to properly configure the multiple-bus environment when rebooted.

For previously installed subsystems, no modifications are required to existing storage units or data volumes.

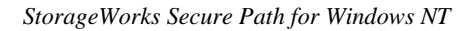

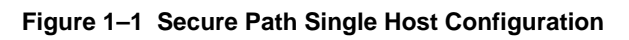

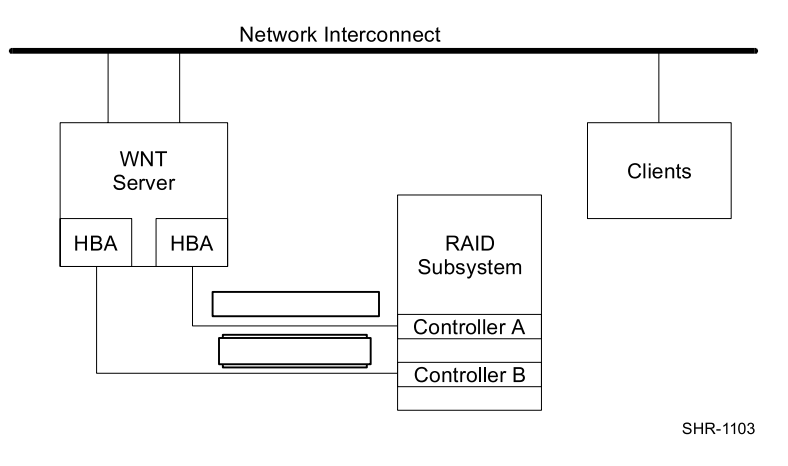

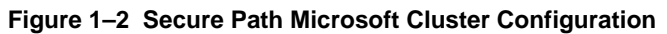

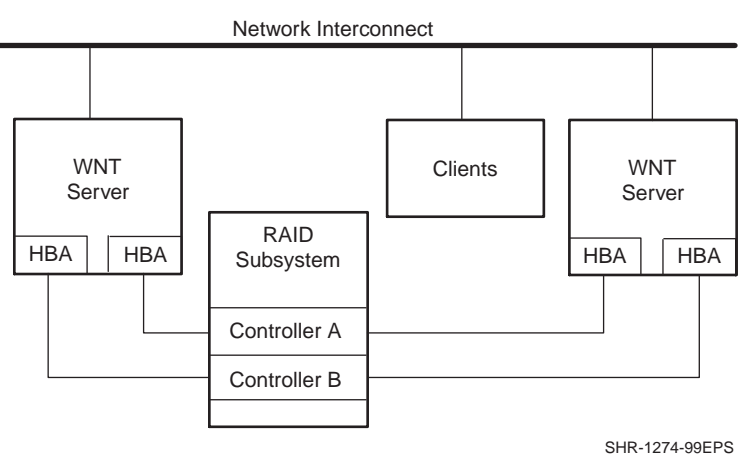

#### *Chapter 1. Theory of Operation*

#### **1.5 The Secure Path Software for Microsoft Windows NT**

The Secure Path (v2.2) Software Kit for Microsoft Windows NT is comprised of the following software components:

- **HszDisk.sys** is a Windows NT class driver that works with StorageWorks RAID Array controllers to enhance on-line storage availability and fault-tolerance. HszDisk works in single-host and cluster environments to maintain optimum subsystem performance during controller and storageset error recovery operations.
- **RaiDisk.sys** is a Windows NT filter driver that provides support for multiple-bus mode operation with StorageWorks RAID Arrays. RaiDisk performs automatic failover of storagesets to the alternate path in the event of a primary path failure.
- **Secure Path Manager** is the client application used to manage multiple-bus StorageWorks RAID Array configurations. Secure Path Manager displays a graphical representation of the current multiple-bus environment and indicates the location and state of all configured storagesets on each of the paths. To facilitate static load balancing, Secure Path Manager provides the capability to move storagesets between paths. Secure Path Manager can be run locally at the managed servers, or remotely at a management workstation.
- **Secure Path Agent** is the server service that communicates with the RaiDisk filter driver on the server and with the Secure Path Manager on the client side via TCP WinSock interface. The Secure Path Agent makes use of Windows NT application and event log and will post error and informational messages as required.
- **Secure Path Setup** supports driver installation and uninstallation with Windows NT 4.0.

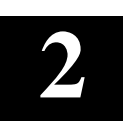

# *Choosing an Installation Method*

This chapter describes the two methods, available in this guide, to install and configure Secure Path for Windows NT.

#### **2.1 Quick Setup Method**

Experienced system integrators and administrators may want to use the simplified installation instructions that are included in **Appendix A**, *Quick Setup*, to quickly establish a Secure Path environment.

#### **2.2 Comprehensive RoadMap Method**

This comprehensive roadmap lists each installation step required, and points to the chapter of this guide that provides more detail, to serve as the master procedural reference guide for establishing a Secure Path environment.

#### **Table 2–1 Secure Path for Windows NT - ROADMAP**

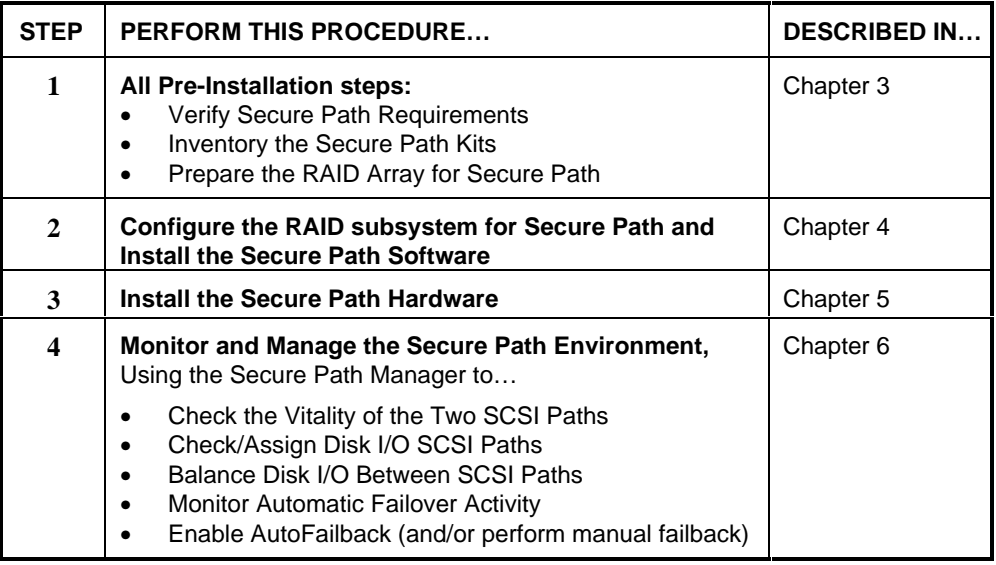

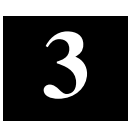

# *Pre-Installation Steps*

This section addresses the preparation needed before installing and configuring the Secure Path components.

## **3.1 Summary**

The procedures described in this guide require that you have already installed your storage subsystem in a single host/single path configuration or a dual host cluster/single path configuration. It is further required that you have created storagesets on the subsystem using either the StorageWorks Command Console (SWCC) or Command Line Interface (CLI) and have also partitioned and formatted these drives with the Windows NT Disk Administrator. For complete information about setting-up your subsystem in a single path/single host environment please refer to the *Getting Started* guide shipped with your StorageWorks Solutions platform kit.

The pre-installation steps required to support a Secure Path environment are:

- Verify the Secure Path Requirements
- Inventory the StorageWorks Kits Required for Secure Path
- Prepare the RAID Array for Secure Path Operation

## **3.2 Verify the Secure Path Requirements**

Please verify that the Secure Path requirements listed in Table 3-1 are met.

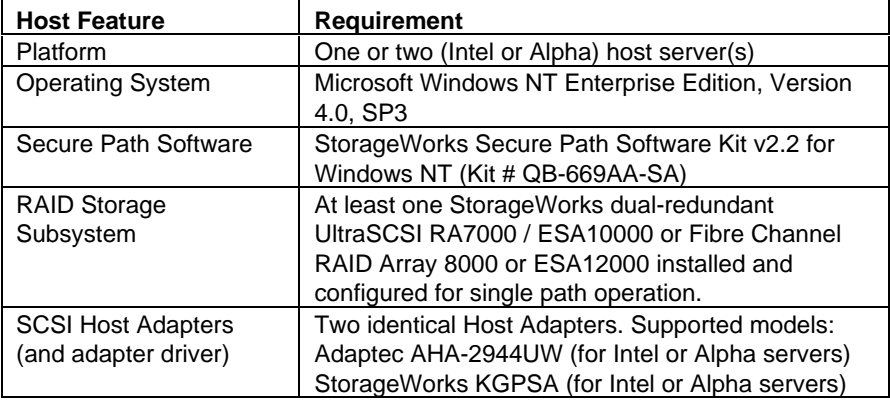

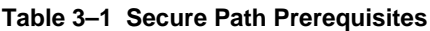

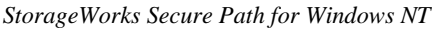

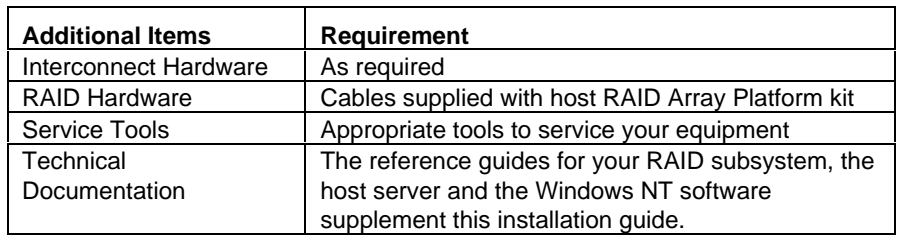

#### **Table 3–1 Secure Path Prerequisites (cont)**

## **NOTE**

With the exception of controller-based partitioning, RAID software, and system boot disk support, all RAID Array features supported for single path environments are also supported with multipath environments.

## **3.3 Inventory the StorageWorks Kits Required for Secure Path**

Please verify that you have received the following StorageWorks Secure Path hardware and software installation kit(s) appropriate to your installation:

#### **1. For SCSI RAID Array 7000 or ESA 10000 with one Windows NT Server**

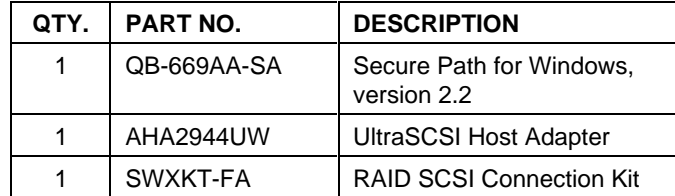

#### **2. For SCSI Raid Array 7000 or ESA 10000 with Windows NT Clusters and Y-Cables.**

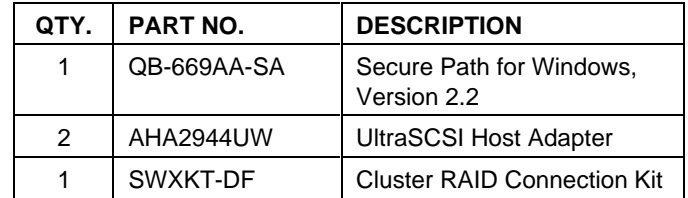

*Chapter 3. Pre-Installation Steps*

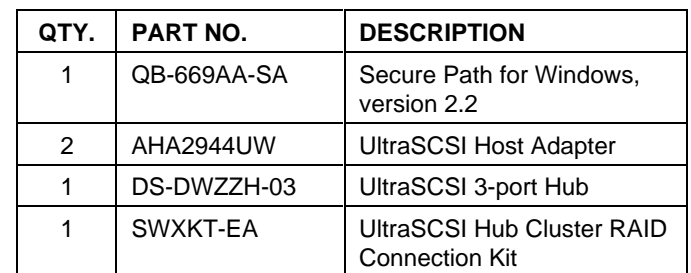

**3. For SCSI Raid Array 7000 or ESA 10000 with Windows NT Clusters and SCSI Hubs**

**4. For Fibre Channel Raid Array 8000 or ESA 12000 with One Windows NT Server**

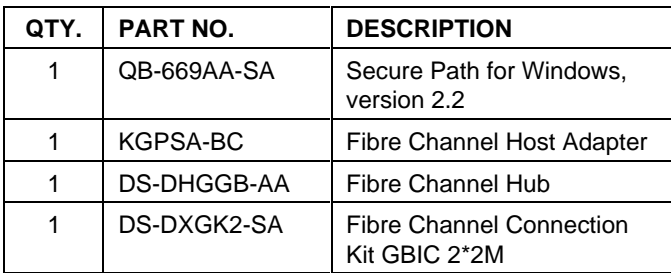

**5. For Fibre Channel Raid Array 8000 or ESA 12000 with Windows NT Clusters**

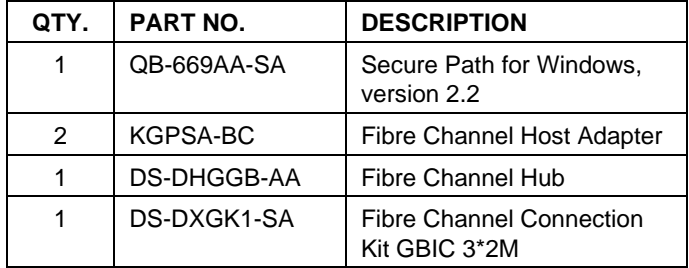

If you are missing any component required for your Secure Path environment, please contact your local sales representative or call the StorageWorks Resource Center at 1- 800-STORWOR (1-800-786-7967) before proceeding.

#### **3.4 Examine the Current Configuration**

The next step is to ensure that the existing single path configuration conforms to Secure Path requirements. The requirements are as follows:

Existing storage infrastructure must be robust –

- a) Verify that there is a serial connection to the storage subsystem and that you can communicate to it via SWCC or the CLI.
- b) Launch the NT event log viewer and check to see that HSZdisk is installed and that it reports the expected number of logical units.
- c) Check the NT event log viewer and determine that there are no error events reported by the host adapter or HSZdisk.
- d) Verify that the Windows NT system (boot) disk is not part of the storage subsystem.
- e) Verify that none of the LUNs are partitioned by the storage controller hardware.
- f) Verify that none of the NT volume sets use software RAID or use extended volumes.
- g) Verify that the server has the TCP/IP protocol installed and that the server is available on the network by pinging it.
- h) Verify, for Alpha servers only, that FX!32 is not installed or is disabled.

#### **3.5 Prepare the RAID Array for Secure Path Operation**

The procedures to prepare your RAID Array for a Secure Path environment (described in this section), depend upon whether you are converting an existing RAID Array to Secure Path operation or are installing a brand new subsystem.

#### **WARNING**

If you currently have a RAID Array in a production environment, which is being converted to Secure Path operation, make sure that all users have logged off the server and that all I/O to the RAID subsystem has ceased before proceeding.

*Chapter 3. Pre-Installation Steps*

#### **3.5.1 Preparing an Existing RAID Array for Secure Path Operation**

If you have an existing RAID Array that is currently being used in a production environment and plan to reconfigure for Secure Path operation, you should perform the following steps before proceeding to Chapter 4:

- 1. Follow normal procedures to backup the data stored on all drives configured on the RAID Array.
- 2. Check that your RAID Array subsystem does not make use of controller-based partitioning. Partitioned storagesets and partitioned single-disk units are not supported in Multiple-Bus failover, dual-redundant configurations. Re-configure to eliminate any controller-based partitions.

#### **WARNING**

Before you delete any partitions on the RAID Array, backup your data and then use Windows NT Disk Administrator to delete the partition(s) from the drives before you delete the storage unit(s) from the RAID Array configuration.

## **3.5.2 Preparing a New RAID Array for Secure Path Operation**

If you have a new RAID Array that will be configured for Secure Path operation, you should perform the following steps before proceeding to Chapter 4:

- 1. Install the RAID Array in a single path configuration according to the installation documentation you received with the platform kit.
- 2. Use StorageWorks Command Console (SWCC) or CLI to establish the desired storageset configuration. Do not use controller-based partitions in your RAID Array configuration.
- 3. Use Windows NT Disk Administrator to partition and format the storagesets.

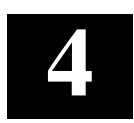

# *Installing Secure Path Software*

This chapter describes the software configuration procedures required to establish Secure Path operation to a RAID Subsystem.

#### **4.1 Summary**

The following sections describe the software configuration procedures required for your Secure Path storage environment, which are as follows:

- Install the StorageWorks Secure Path software on the host server(s)
- Establish a serial link to the RAID subsystem
- Set RAID controllers to multiple-bus failover mode
- Prefer the paths of the storagesets (units) to the RAID controllers

After performing these procedures in sequence, the software configuration of your Secure Path storage environment will be complete.

#### **4.2 Installing the Secure Path Software**

This section describes the Secure Path software; how to install the Secure Path driver and agent, and how to install the Secure Path Manager.

#### **4.2.1 Description of the Secure Path Software**

Secure Path for Windows NT consists of a kernel mode driver that is responsible for directing I/O to the desired path, and for changing paths whenever the driver detects a failure in a redundant path.

Secure Path for Windows NT is managed by a client/server management application which requires that TCP/IP be installed in the Windows NT server attached to the Storage where the Secure Path agent is installed; and on the management station on which the Secure Path Manager graphical user interface is installed.

The Secure Path user interface and agent (client/server) may be installed in the same server, as long as the agent is installed on the server that is attached to the storage subsystem to be managed.

## **4.2.2 Installing the Secure Path Driver and Agent**

The following section describes how to install the Secure Path drivers and configuration management agent on the host server.

- 1. Insert the *StorageWorks Secure Path Software (v2.2) for WNT* distribution CD in your CD-ROM driver.
- 2. If you have CD AUTORUN enabled on your server, the Secure Path setup program will start automatically. Otherwise, Choose "Run" from the START menu and enter the command shown below, substituting your CD-ROM's drive letter for the one shown.

#### **Drive\_Letter:\SPINSTAL \SETUP.EXE**

When the setup starts, choose the **server** install option. The server option will install the drivers and the agent required by Secure Path.

Be prepared to designate those clients that you wish to allow to manage the host. These names have to be fully qualified, for example "myserver.mydomain.com". There are many ways to configure TCP/IP on your network. They include a) host files on servers and clients and b) DNS, with NetBios using DNS resolution. Check with your system administrator to assure proper network configuration.

3. Make sure to enter a validation password. For cluster configurations make sure the password is the same for each member of the cluster.

## **4.2.3 Installing the Secure Path Manager**

The following section describes how to install the Secure Path management application on the management station. The management application can be installed on the host server, or on a separate management station.

- 1. Insert the *StorageWorks Secure Path Software (v2.2) for WNT* distribution CD in your CD-ROM driver.
- 2. If you have CD AUTORUN enabled on your server, the Secure Path setup program will start automatically. Otherwise, Choose "Run" from the START menu and enter the command shown below, substituting your CD-ROM's drive letter for the one shown.

#### **Drive\_Letter:\SPINSTAL \SETUP.EXE**

When the setup starts, choose the **client** install option. The client option will install the Secure Path Management graphical user interface.

*Installing Secure Path Software*

#### **4.3 Establishing a Serial Link to the RAID Subsystem**

While StorageWorks Command Console (SWCC) may be used to define and configure storagesets on the subsystem, it cannot be used to establish a Secure Path environment. Thus, the Command Line Interface (CLI) must be used to configure the controllers for multiple-bus mode operation. Controller status may be obtained through use of the SWCC CLI Window or a terminal emulation program via serial connection.

Use StorageWorks Command Console (serial connection/CLI Window) or a terminal emulation program such as *Hyperterminal* to establish a serial connection to the subsystem. You will use this connection to issue "CLI" commands to the subsystem.

You may use a serial line connection from the host server or from any PC workstation. Please refer to the *Command Console User's Guide* or the *Getting Started Guide* shipped with your platform kit for information on how to setup and use a serial connection and the "CLI Reference Manual" for complete information on CLI commands and syntax.

## **4.4 Configuring the RAID Subsystem for Secure Path Operation**

This section describes how to configure the RAID subsystem controllers for a Secure Path environment, which includes:

- Setting the controllers to multiple-bus failover mode
- "Preferring" (specifying) which RAID controller (SCSI bus path or Fibre Channel loop) the I/O of each disk will be assigned to upon system boot.

#### **NOTE**

Partitioned storagesets and partitioned single-disk units (controller-based partitioning) cannot function in multiplebus failover dual-redundant configurations. Because they are not supported, you must delete and re-configure these storagesets before configuring the controllers for multiplebus failover. Make sure you use Windows NT Disk Administrator to delete partitions on drive(s) before you delete the corresponding storageset(s).

#### **4.4.1 Setting HSZ70 or HSG80 Controllers to Multiple-bus Failover**

Secure Path operation requires that the RAID controllers be configured for multiple-bus failover mode through use of the Command Line Interface (CLI). This is accomplished by **issuing four individual commands, in the sequence provided in this section**, at the CLI prompt. For clarity, the command lines are presented in bold text, and followed by a description of the action produced or required after each command is issued.

#### HS\*\*\* **> set nofailover**

*The "other" controller will shutdown and must be manually restarted by momentarily depressing the reset button on the controller's front panel. Wait for 2 minutes for the controller to boot before proceeding.*

#### HS\*\*\* **> set multibus copy=this**

*The controllers will restart in multiple-bus mode.*

After the other controller has restarted, verify that both controllers are configured for multiple-bus mode by issuing the following commands:

## HS\*\*\* **> show this**

HS\*\*\* **> show other**

The controllers are now configured for multiple-bus operation.

## **4.4.2 "Preferring" Storage Unit Paths**

To complete the multiple-bus configuration setup, you must "prefer" (assign) storage units to one or the other controller to specify which controller is used to access units at system boot time. The preferred path unit attribute assigns units to either "this" or the "other" controller. In effect, this procedure specifies on which p ath (controller, SCSI bus, and host adapter) the I/O will travel.

Initially, it is recommended that you balance the available storagesets between the busses. As storage demands are defined and individual drive throughput requirements are understood, adjustments to the disk I/O path configuration may be made using the StorageWorks Secure Path Manager, as described in Chapter 6 of this guide.

Use the following command to obtain a list of all units defined in the RAID subsystem:

HS\*\*\*> **show units**

Use the following command to specify PREFERRED\_PATH for units:

HS\*\*\* **> set** *(unit #)* **preferred=this**

- or -

HS\*\*\* **> set** *(unit #)* **preferred=other**

*Repeat for each configured storage unit in your configuration. Power must be cycled on the RAID Array cabinet for the Preferred Path settings to take effect.*

You have completed the software configuration required to support your Secure Path environment. Proceed to Chapter 5 to cable the second path. Then you will be ready to monitor and manage Secure Path activity using the StorageWorks Secure Path Manager, as described in Chapter 6 of this guide.

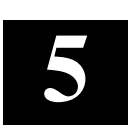

# *Installing Secure Path Hardware*

This chapter provides the procedures for installing and terminating a second individual I/O path between a StorageWorks RAID subsystem and an NT host server or a Microsoft Cluster Server, where currently a single I/O path exists.

## **WARNING!**

Follow normal procedures to power off your server prior to cabling.

## **5.1 Summary**

Configuring Secure Path hardware components consists of three main tasks to be performed in sequence, as described in the following sections.

- 1. Prepare and Install the Second Host Adapter
- 2. Cable the Secure Path Hardware Components
- 3. Verify the Secure Path Hardware Configuration

## **5.2 Prepare and Install the Second Host Adapter**

To complete your Secure Path installation you must install a second host (bus) adapter in the server(s).

Prior to *installing* the second host adapter into the server, the host adapter must be *prepared* for Secure Path operation.

For SCSI Adaptec AHA2944UW host adapters:

- Setting/Verifying SCSI Host Adapter Termination
- Disabling SCSI Bus Reset
- Disabling SCSI Host Adapter BIOS
- Set Start Unit to "NO"

For Fibre Channel KGPSA host adapters:

No preparation required

## **5.2.1 Setting Up SCSI Host Adapters**

#### **NOTE**

You must assure that the connection between host adapters on both servers is consistent. Use the PCI slot numbering on your servers as a guide. The adapters on each server that connect to one controller should be in the same PCI slot in each server. If it is not possible to install the adapters in the same slot in each server, you must install them in sequence. For example, the first adapters installed in each server must connect to the same controller.

Refer to the documentation supplied with your adapter to help you configure the following parameters. Make sure that these settings are identical for each host adapter.

For SCSI host adapters:

- 1. Termination is **enabled** unless you are using Y-cables with external termination. If you are using Y-cables with external termination then you must **disable** termination on the host bus adapter.
- 2. SCSI bus resets following board initialization (power-on reset) are **disabled.**
- 3. SCSI host adapter BIOS is **disabled**.

The host adapters are now prepared for Secure Path operation. Follow the adapter vendor's recommended procedure to install the second adapter in your server's system bus.

#### **5.3 Installing Cables and Termination**

Choose from one of the following subsections to properly cable your Secure Path configuration:

If you are installing an RA7000 or ESA10000 (SCSI) and One Windows NT server, choose section 5.3.1

If you are installing an RA7000 or ESA10000 (SCSI) and a Windows NT Cluster with SCSI Y-cables, choose section 5.3.2

If you are installing an RA7000 or ESA10000 (SCSI) and a Windows NT Cluster with SCSI Hubs, choose section 5.3.3

If you are installing an RA8000 or ESA12000 (Fibre Channel) and one Windows NT Server, choose section 5.3.4

If you are installing an RA8000 or ESA12000 (Fibre Channel) and a Windows NT Cluster, choose section 5.3.5

#### *Chapter 5. Installing Secure Path Hardware*

#### **5.3.1 Installing an RA7000 or ESA10000 (SCSI) and One Windows NT Server**

To establish two individual SCSI busses between a single Windows NT host server and a RAID subsystem, where one bus exists, reference Figure 5-1 and follow these steps:

- 1. Install the host adapter in the server.
- 2. Remove the link cable connecting both HSZ70 RAID controllers in the subsystem.
- 3. Connect a terminator (H8863-AA) to the remaining tri-link connector of the controller that is currently connected to the host server.
- 4. Attach end of the UltraSCSI cable (BN37A-05) to the tri-link connector on the controller in the RAID subsystem that is not currently connected to the host server.
- 5. Connect end of the .2M adapter cable (BN38-E-0B) to the available end of the UltraSCSI cable.
- 6. Attach the other end of the .2M adapter cable to the available SCSI host adapter board resident in the host server.
- 7. Verify that the terminator (H8863-AA) pre-existing in the newly-cabled controller is firmly attached into its tri-link connector.
- 8. Reboot the host server.

The Secure Path solution is now properly prepared, cabled and terminated.

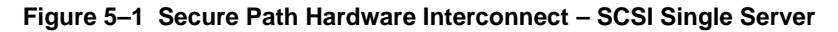

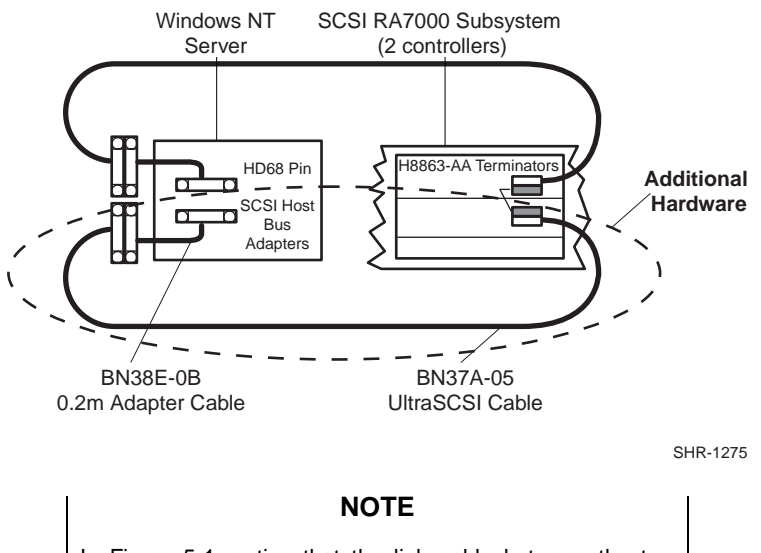

In Figure 5-1, notice that the link cable between the two RAID controller boards has been removed, and that both busses are terminated on the controller.

## **5.3.2 Installing an RA7000 or ESA10000 (SCSI) and a Windows NT Cluster with Y-Cables.**

To establish two individual SCSI busses between clustered Windows NT host servers and a RAID subsystem, where one bus exists, reference Figure 5-2 and follow these steps:

- 1. Install the Host Bus Adapter in the servers.
- 2. Remove the link cable interconnecting both HSZ70 RAID controllers in the storage subsystem.
- 3. Move one of the existing VHDCI cables from the bottom controller to the top controller. Both connectors on the bottom controller should now be unused.
- 4. Attach Y-cables to each of the new host bus adapters, one new adapter in each server.
- 5. Attach SCSI terminators to one end of each Y-cable.
- 6. Attach the (compatible) end of the .2M adapter cable (BN38E-0B) to the available end of the Y-cable of one server, and extend it to the bottom controller using the 5 meter VHDCI cable (BN37A-05)
- 7. Attach the VHDCI/HD68 5 meter cable between the remaining Y-cable and the bottom controller.
- 8. Reboot the host servers.

The Secure Path solution is now properly prepared, cabled and terminated.

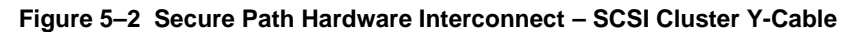

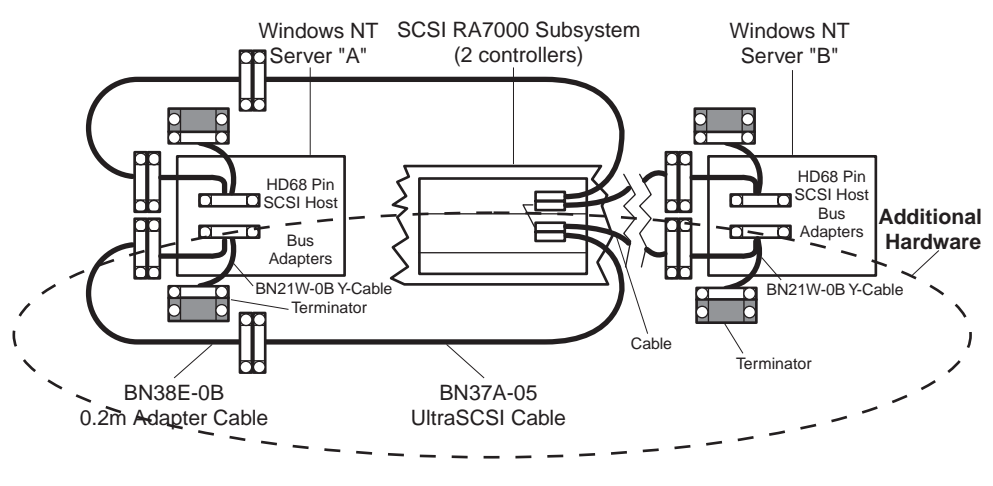

SHR-1276
#### *Chapter 5. Installing Secure Path Hardware*

### **5.3.3 Installing an RA7000 or ESA10000 (SCSI) and a Windows NT Cluster with SCSI Hubs.**

To establish two individual SCSI busses between clustered Windows NT host servers and a RAID subsystem, where one bus currently exists, reference Figure 5-3 and follow these steps:

- 1. Install the host adapter in the servers.
- 2. Remove the link cable interconnecting both HSZ70 RAID controllers in the storage subsystem.
- 3. Install a VHDCI terminator on the both controllers (one already has a terminator installed)
- 4. Attach the (compatible) end of the .2M adapter cable (BN38E-0B) to the host bus adapters, and extend it to a SCSI hub using the 5 meter VHDCI cable (BN37A-05)
- 5. Connect the remaining port of the 3 port SCSI hub to the RAID Array controller.
- 6. Reboot the host servers.

The Secure Path solution is now properly prepared, cabled and terminated.

#### **Figure 5–3 Secure Path Hardware Interconnect – SCSI Cluster Hub**

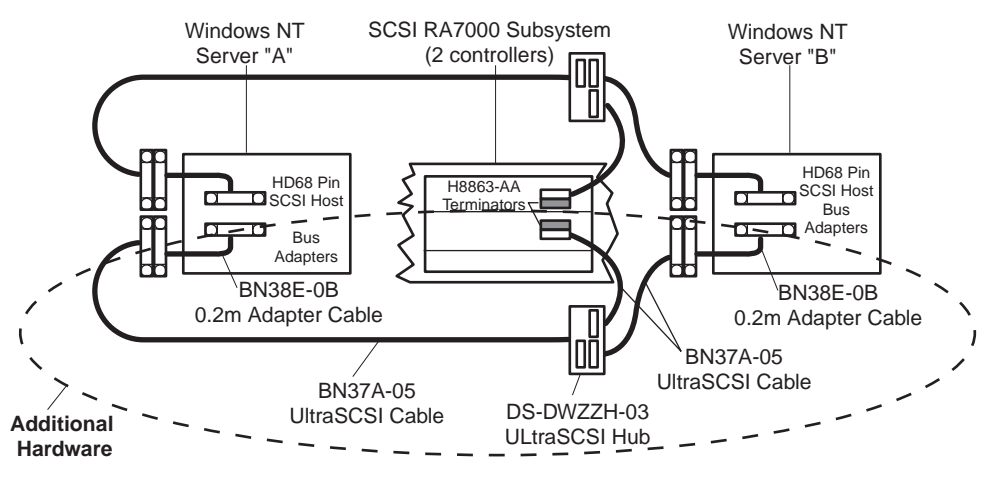

SHR-1277

### **5.3.4 Installing an RA8000 or ESA12000 (Fibre Channel) and One Windows NT Server**

To establish two individual Fibre Channel busses between a single Windows NT host server and a RAID subsystem, where one bus currently exists, reference Figure 5-4 and follow these steps:

- 1. Install the host adapter in the server.
- 2. Connect the second hub to the second host adapter and to the second controller.

**NOTE** You must use only one set of ports in the controller pair.

3. Reboot the host server.

The Secure Path solution is now properly prepared and cabled.

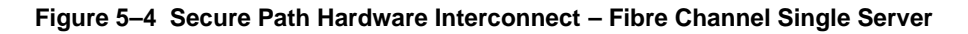

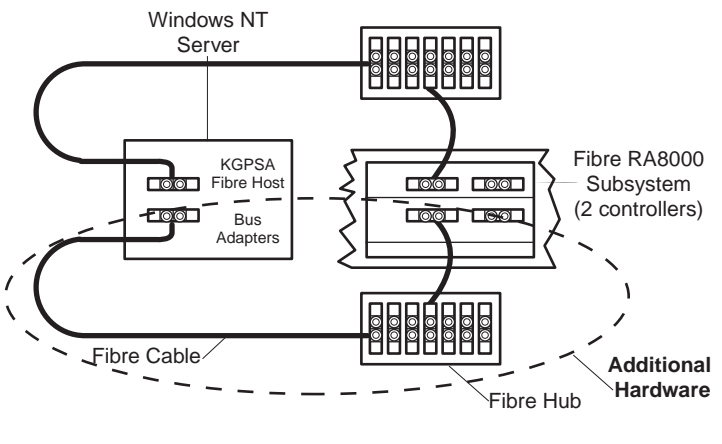

SHR-1278

#### *Chapter 5. Installing Secure Path Hardware*

### **5.3.5 Installing an RA8000 or ESA12000 (Fibre Channel) and a Windows NT Cluster**

To establish two individual Fibre Channel loops between clustered Windows NT host servers and a RAID subsystem, where one bus currently exists, reference Figure 5-5 and follow these steps:

- 1. Install the host adapters in the servers
- 2. Connect the second hub to the second host adapter in each server and to the second controller.

 **NOTE** You must use only one set of ports in the controller pair.

3. Reboot the host servers.

The Secure Path solution is now properly prepared and cabled.

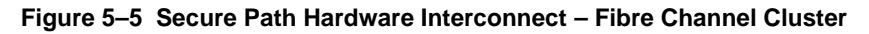

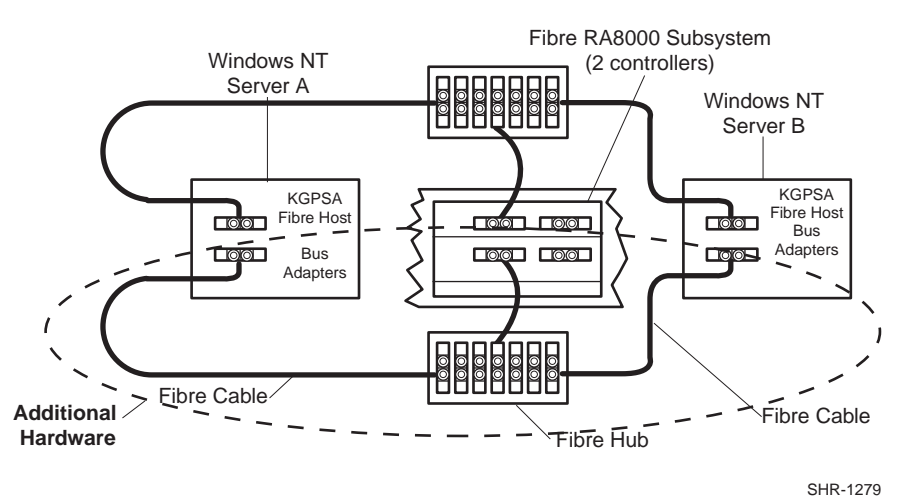

### **5.4 Verify the Secure Path Hardware Configuration**

Following system reboot, check the Windows NT system event log for successful start events for the RaiDisk and HszDisk drivers.

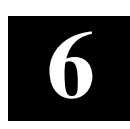

# *Using StorageWorks Secure Path Manager*

This chapter describes how to use StorageWorks Secure Path Manager to monitor and manage a StorageWorks Secure Path for Windows NT environment.

### **6.1 About StorageWorks Secure Path Manager (SPM)**

### **NOTE**

This chapter assumes that RAID Array storagesets have already been configured using SWCC or CLI and that the drives have been partitioned and formatted with Windows NT Disk Administrator. These procedures are described in the Getting Started guide shipped with your subsystem.

StorageWorks Secure Path Manager is a Graphical User Interface (GUI) utility that:

- Reports the status of the two paths
- Facilitates balancing I/O between the two bus paths
- Reports disk status (path assignment, failover, and failback activity)
- Provides manual and auto-failback capabilities

It is recommended that Secure Path Management application remain active (or minimized), to provide continuous Secure Path status monitoring.

To monitor and manage a Secure Path environment using Secure Path Manager as described in the following sections, reference Figure 6-1 and proceed as follows:

- 1. From the START menu, select the Programs\ StorageWorks\SecurePath Mgr submenu.
- 2. Double-click on the Secure Path Manager application ICON.

### **Figure 6–1 Invoking Secure Path Manager**

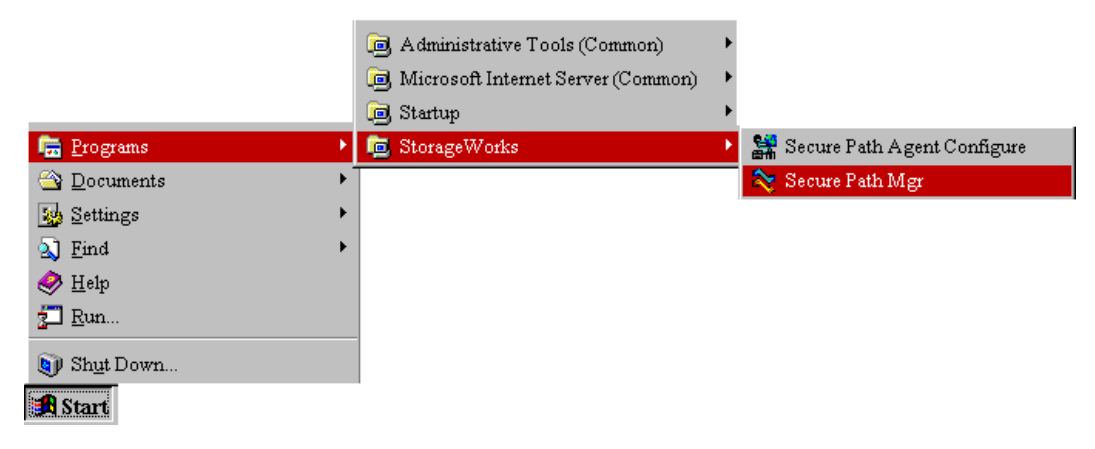

### **6.2 Secure Path Manager Login and Agent Connection**

When Secure Path Manager starts it will prompt for login and password information (Figure 6-2). Enter the name of the Secure Path configured host (server) you wish to manage in single host environments, along with the corresponding password. For Microsoft Cluster Server (MSCS) environments, enter the names of each cluster host along with the password. The password must match the one you entered for the agent or agents (in cluster environments) during Secure Path setup. In cluster environments this password must be common for all agents in the cluster.

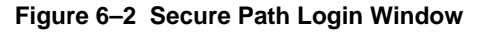

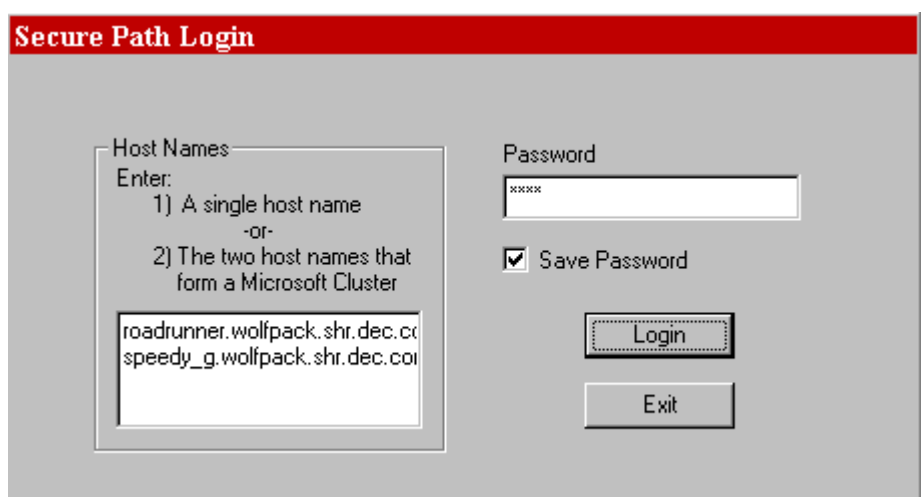

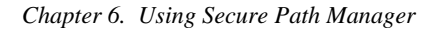

Each instance of Secure Path Manager is capable of managing one single host configuration with multiple storage subsystems or a dual-host MSCS cluster with multiple subsystems. In order to manage multiple single host or MSCS configurations, additional instances of the Secure Path Manager are required, one for each single host or pair of clustered hosts.

To change an agent password you must run the Secure Path Agent Configuration utility located in the Start menu along with the Secure Path Manager application. Once you have changed an agent's client access list and/or password following initial setup, you must stop and restart the agent using the Services Applet located in Control Panel. Find and select the Secure Path Agent in the list of services and push the Stop button (Figure 6-3). Once the agent has stopped, select Secure Path Agent again and press the Start button. The agent will now update its client and/or password database. In cluster environments make sure you do this for the agent on each host.

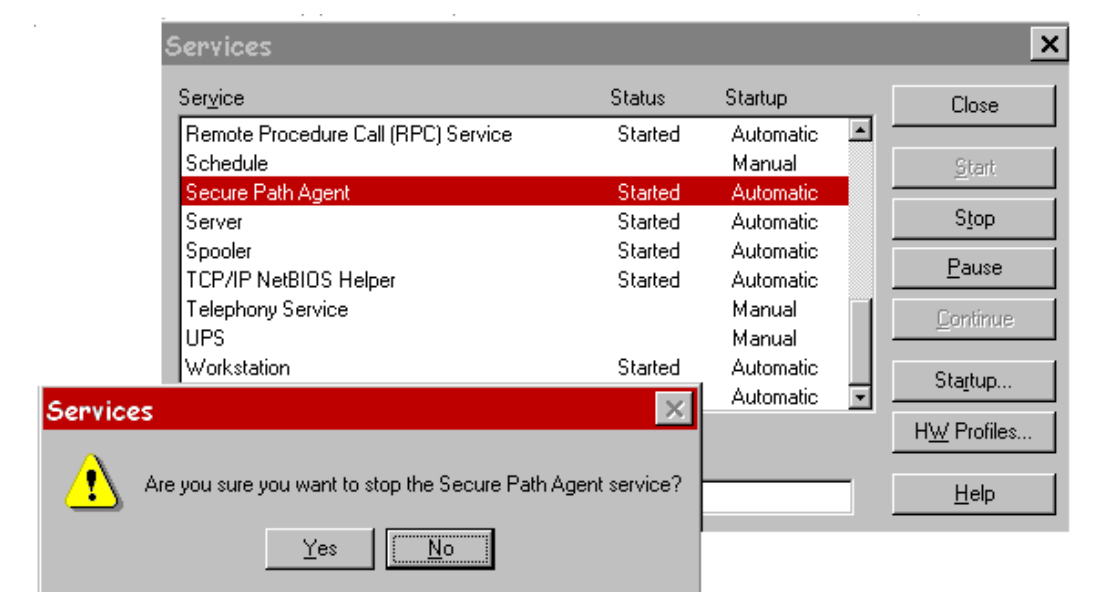

### **Figure 6–3 Stopping the Secure Path Agent**

If you experience problems connecting the client with the Secure Path agent/s, please refer to Appendix C, *Troubleshooting Secure Path Connection Problems*, for help.

### **6.3 Host Connection Status Monitor**

As shown in Figure 6-4, Secure Path Manager will display, immediately below the tool bar, an icon representing a connection to each active Secure Path host. If a connection is lost to a host, an "X" will appear over that host's icon. Secure Path Manager periodically attempts to reconnect to selected hosts and will remove the "X" if the connection state is re-established.

In cluster configurations, if Secure Path Manager loses connection to one of the hosts, it will display the Secure Path configuration state based on information received from the surviving host.

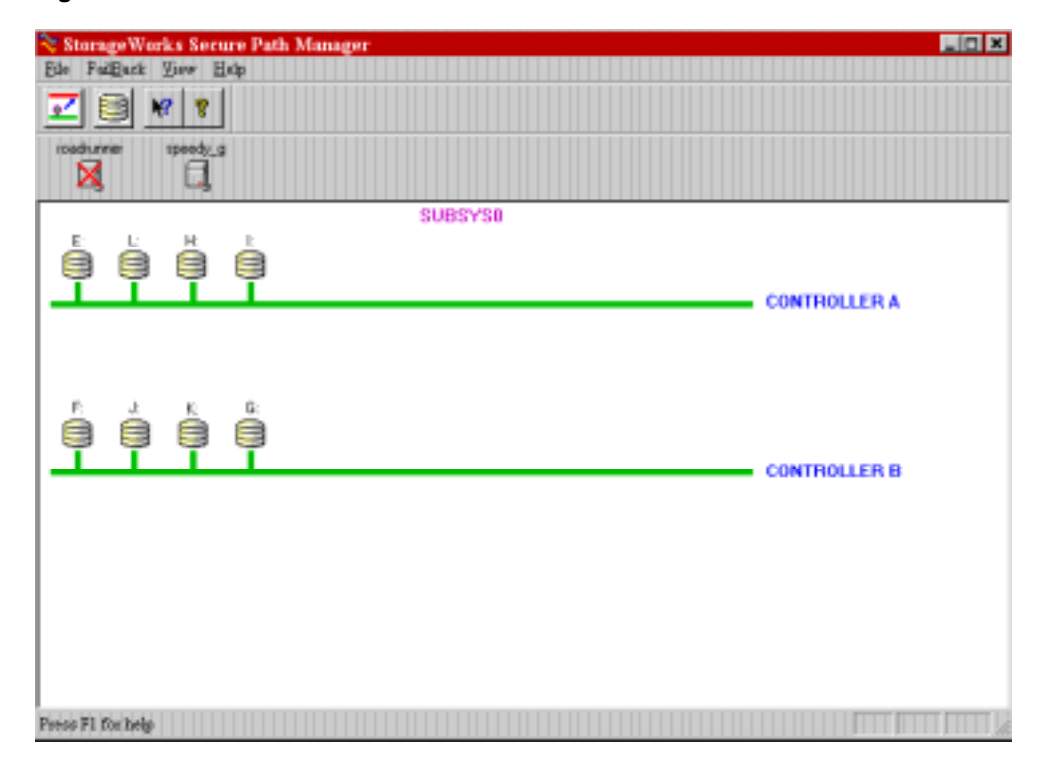

### **Figure 6–4 Secure Path Host Connection Icons**

#### *Chapter 6. Using Secure Path Manager*

### **6.4 Path and Drive Status Monitor**

The Secure Path Manager screen appears as shown in Figure 6 -6. The two paths (Controller A and Controller B) are displayed *green* by the Manager when both paths (host adapters, cabling and controllers), are functioning normally. The Manager keeps track of the *primary path* (bus assignment) for each disk in the RAID subsystem. When operating normally, the Manager displays each disk on the primary path to which it has been assigned, as a disk icon, shaded *yellow and gray*. If a drive letter has been assigned to the disk, it will be displayed above the disk icon.

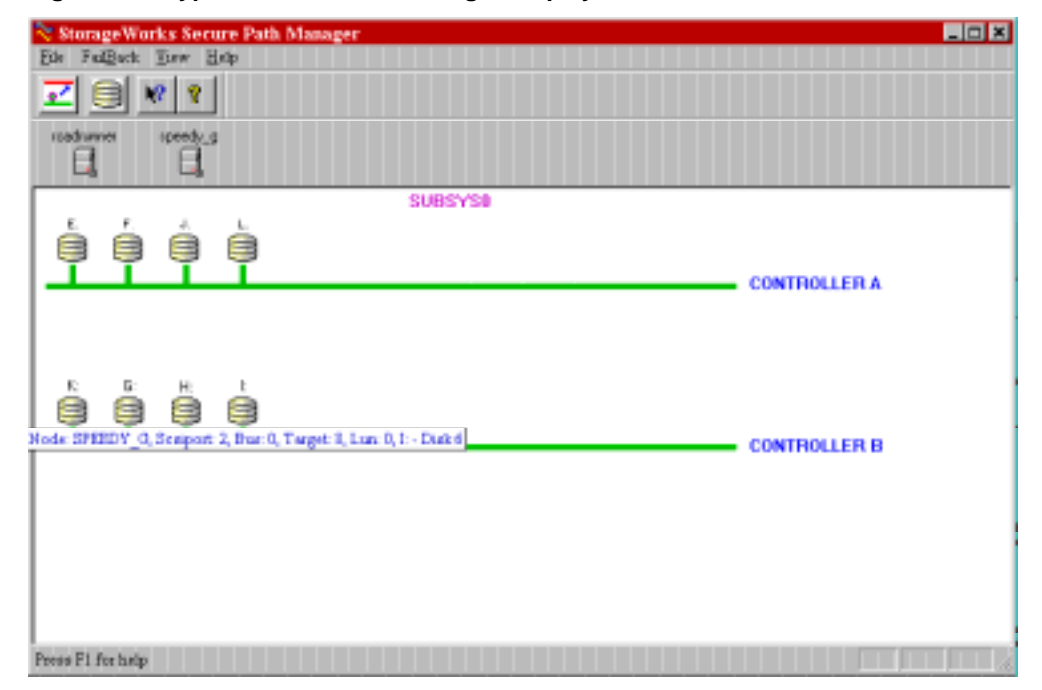

**Figure 6–5 Typical Secure Path Manager Display**

### **Determining Disk Identity**

Drives configured in a Secure Path environment may be identified three ways. If you hover the cursor over a disk icon, The Manager will display the various identities of a drive – port/bus/target/lun and disk #. You may also view this information by rightclicking the mouse on the disk icon to launch the properties dialog for the drive.

The port/bus/target/lun information refers to the physical identity of the drive's corresponding storageset (unit) as designated by the RAID Array subsystem. The disk # refers to the number assigned to a drive by Windows NT's Disk Administrator and the drive letter, appearing above the drive icon, is assigned to that partition (if one exists). If a drive has more than one partition they will appear above the drive as well. This drive information should allow you to quickly map storageset to operating system identity and determine which storagesets are currently serviced through each path.

### **6.5 Assigning New Primary Paths to Drives**

To assign a new primary path to a drive using the Manager, proceed as follows:

- 1. Use the left mouse key to select the icon of the disk that is to receive a new primary path assignment (the icon will become a null-circle when selected).
- 2. Drag the disk icon from its current primary path to the alternate path displayed on the screen.
- 3. Drop the disk icon, anywhere you see the squared arrow along the "new" primary (formerly alternate) path, by releasing the mouse key. (The icon turns gray while in transition, and the cursor becomes an hour-glass).

When the primary path re-assignment of a disk completes, its icon will appear in its original form, shaded *gray and yellow*, on the new path. (It may appear above or beneath the path line, depending on your exact placement of the mouse). Repeat this procedure for each disk that is to be assigned a new primary path. A maximum of 24 drives can be assigned between both paths.

The Secure Path Manager will not permit a new primary path assignment to a failed path. If an attempt is made to move a drive to a failed path the Manager will return the drive to the original path. A popup will also appear stating that the move was not successful.

### **NOTES**

The display is refreshed every 90 seconds, and can be refreshed immediately using the View/Refresh pull-down menu of the Manager window or by depressing the F5 hot key.

#### *Chapter 6. Using Secure Path Manager*

### **6.6 Balancing the I/O Load Between Paths**

As the storage demands of your Secure Path environment are defined and individual drive throughput requirements are understood, it is recommended that the disks generating the highest I/O loads be evenly balanced between the two paths to maximize overall throughput. The Manager may be used to statically load balance your Secure Path configuration by following the procedure noted below.

- 1. Identify "hot" drives those that consistently experience the greatest I/O load while running workloads typical of your production environment. Enable Windows NT disk performance statistics, if you have not done so already, by issuing "**diskperf –y**" from a command window and restarting your system. Next, use Windows NT Performance Monitor to characterize individual drive loading in terms of throughput (I/O's per second) and/or bandwidth (bytes per second), whichever is more appropriate for your application.
- 2. Note the path assignments of hot drives.
- 3. Balance the overall I/O load by evenly distributing (reassigning drive primary path), as much as possible, the hot drives between the two paths. Run your workload, monitor, and re-adjust as necessary.

Reference Section 6.5 for the procedures to assign a new primary path to a drive using the Secure Path Manager.

### **6.7 Defining a Persistent Secure Path RAID Array Drive Configuration**

When the primary path for a drive is changed using the Manager, the *preferred\_path* (refer to section 4.4.2) assignment for the corresponding storage unit on the RAID Array does not change. If the *preferred\_path* is not changed to the new path, the unit will revert to its original *preferred\_path* if both the RAID Array and host server are power cycled together. To make the primary path assignment persistent for those drives you have reassigned with the Manager, re-set the *preferred\_path* attribute for the corresponding storage unit on the RAID Array. Use the following procedure:

- 1. Use the CLI command **show units** to show the *preferred\_path* settings for all units. This command will also indicate which controller each storageset is currently online with ("this" or "other).
- 2. Next, use the CLI command **set** *unit#* **preferred=this/other** to change the preferred path attribute to the appropriate path. For instance, if a storage unit is reported as being "online to *other* controller" but is preferred to the "*this*" controller, then you should change the **preferred\_path** attribute to the "*other*" controller.
- 3. Repeat this procedure for each storage unit that is online to a path that is not its preferred path. It is not necessary to restart your server or RAID Array to perform this procedure.

### **6.8 Automatic Failover**

When a path fails, (Secure Path software detects the loss of drive I/O due to adapter, cable or controller malfunction), the Secure Path software will:

- Perform an automatic failover and move the effected drive/s to the alternate path.
- Log failover event/s in the Windows NT system Event Log.
- Report the path failure via a Secure Path Manager pop-up message.
- Reflect the drive/s reassignment to the failover path on the display.

### **NOTE**

Check the Windows NT system and application Event Logs for entries generated by the Secure Path software to help in determining which component(s) of the path have malfunctioned. Look for entries by the HszDisk and RaiDisk drivers.

#### **6.8.1 Automatic Failover Detection and Status Reporting**

The Secure Path software continuously monitors the operational status of drives configured on each path. If the Secure Path software detects the failure of an I/O to complete for a drive, it will immediately move that drive to its alternate path and reroute outstanding I/O accordingly. Following the occurrence of any drive failure, the Manager will reflect the updated Secure Path configuration within its 90 second refresh interval, or sooner if the user depresses the F5 key.

When the Manager discovers the failover of at least one drive, it generates a pop-up message and designates the path as failed by changing its color from green to yellow or red. Because the Secure Path software detects path failure through failed I/O operations *, only those drives with I/O active at the time of the failure will failover* . Those without active I/O will remain on the failed path until I/O is generated to them. When all drives have been failed-over, the Manager will color the failed path red.

As shown in Figure 6-6, a failover is indicated by the Secure Path Manager in three ways:

- 1. The failed path changes from green to *red,* or *yellow* if inactive drives remain on the path.
- 2. The affected disk icons relocate from their primary path to the alternate path, indicating that disk I/O has been failed-over to the alternate path.
- 3. On the alternate path, the disk icons that have been failed-over from their primary path reappear, shaded *green*.
- 4. A Secure Path Manager pop-up message appears to report the failure.

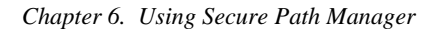

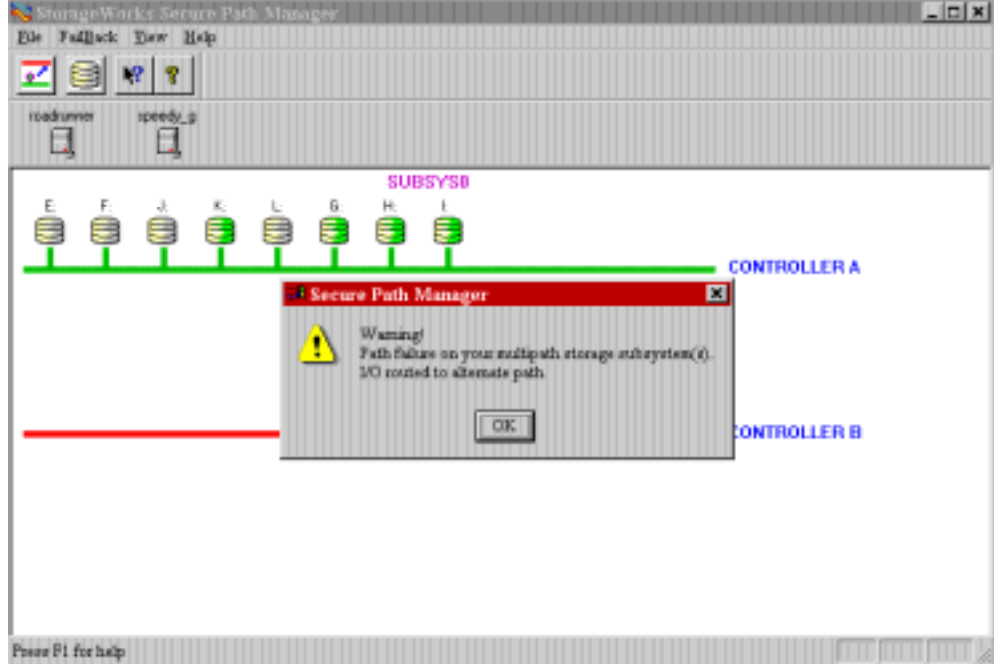

**Figure 6–6 Automatic Disk Failover from Failed Path Controller A**

Colors for Figure 6-6:

- The failed path (Controller A) turns *red*, (or *yellow* if inactive disk/s remains on it).
- The failed-over disks appear *green* on their alternate path (Controller B).

### **NOTES**

For a quick reference of the disk colors and their meaning, select Legend from the "VIEW" pull-down menu. The three possible drive states are identified and displayed in color.

Reference the Help files for possible path colors and states.

### **6.9 Automatic Failback**

 Auto-failback monitors a failed path and will automatically return failed-over storage units to their original path, once the path has been restored. With auto-failback enabled, Secure Path will attempt to failback a unit only twice within one hour. After two attempts, Secure Path will cancel further failback attempts to prevent repeatedly switching the storage unit(s) between paths.

 As shown in Figure 6-7, auto-failback may be enabled or disabled through use of the *AutoFailBack* pull-down menu in the Secure Path Manager.

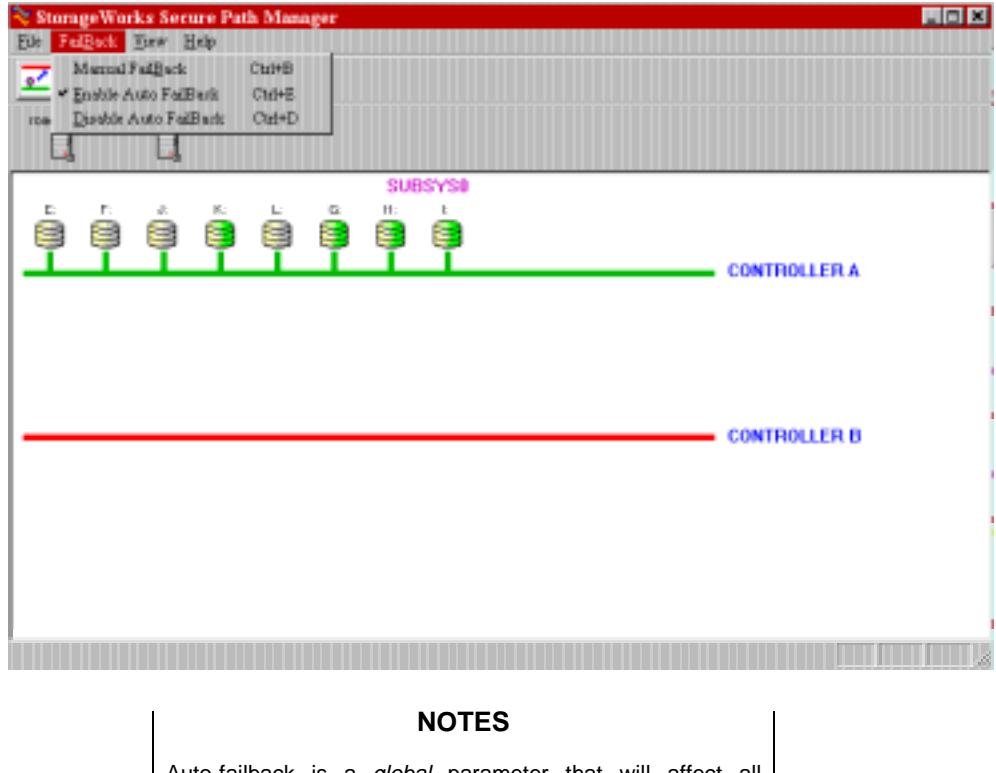

**Figure 6–7 Enabling the Auto-Failback Feature**

Auto-failback is a *global* parameter that will affect all storage units configured on all Secure Path managed subsystems.

Even with the auto-failback feature enabled, manual failback of storage units (described in Section 6.9) can still be performed at any time, once the path's integrity is validated.

#### *Chapter 6. Using Secure Path Manager*

### **6.10 Manual Failback and Status Reporting**

 Once a failed path is restored, the disks that had been failed-over to an alternate path may be failed-back manually, one at a time. Manual failback can be used as an alternative to the auto-failback feature, enabling the administrator to fully validate the integrity of the restored path before returning the storagesets. The manual failback feature may also be used when the auto-failback feature is enabled.

### **NOTE**

For a failed path display to return to the normal (green) state, the path must be restored and one or both of the following events must occur:

- All of the failed-over disks are failed back to it.
- The NT server is rebooted.

 Failed-over drives may be restored to their primary path using one of the four failback methods described in this section.

#### **Manual Failback Methods**

- Failback Method 1: Double-click on the disk (icon) to be failed-back.
- Failback Method 2: From the "FAILBACK" pull-down menu, select the Failback option; select the disk, then click "OK".
- Failback Method 3: In the Manager Toolbar, click on the failback button (white button with an arrow and red line); select the disk, then click "OK".
- Failback Method 4: Drag-and-drop each failed-over disk icon to its primary path, as follows:
	- 1. Use the left mouse key to select the icon of the disk that is to failback to its assigned primary path (the icon will become a null-circle when selected).
	- 2. Drag the disk icon from its current, alternate path to the primary path displayed on the screen (the icon turns gray while in transition, and the cursor changes to a squared arrow).
	- 3. Drop the disk icon anywhere along the disk's primary path by releasing the mouse key.

If more than one drive requires failback, repeat these steps until all the drives are failedback, and the restored path turns green. As each individual drive returns to its primary path, the drive icons will return to their normal *yellow and gray* color. (The disk icon may appear above or beneath the path line, depending on your exact placement of the mouse). The failback path's color will not return to green until all failed-over drives have been restored to their primary path.

### **6.11 Notification when No-Single-Point-of-Failure is Compromised**

When a server is booted, Secure Path software interrogates each managed device for its preferred path information, as well as expecting to discover redundant paths for each device. In some situations, broken or malfunctioning hardware at boot time may prevent the operation of one of the paths to one or more StorageWorks RAID Arrays. Since this situation seriously compromises the integrity of the *no-single-point-of-failure* capabilities of your configuration, Secure Path detects and distinguishes between the two possible occurrences of this condition. Section 6.11.1 describes Secure Path notification in cases where one or more drives cannot be accessed through their preferred path at boot time. Section 6.11.2 describes notification in cases where all devices are accessible through their preferred path, but the redundant path could not be discovered.

Secure Path will provide continuous automatic failover protection for any device which still has a viable alternate path. However, to maximize the high availability potential of your Secure Path configuration, corrective action should be undertaken immediately to eliminate the cause of the failed alternate path. The affected server(s) will need to be rebooted following corrective action.

In summary, when *no-single-point-of-failure* is compromised, as indicated by the circled 'M' icon on one or more devices, or the information icon, Secure Path behaves as follows:

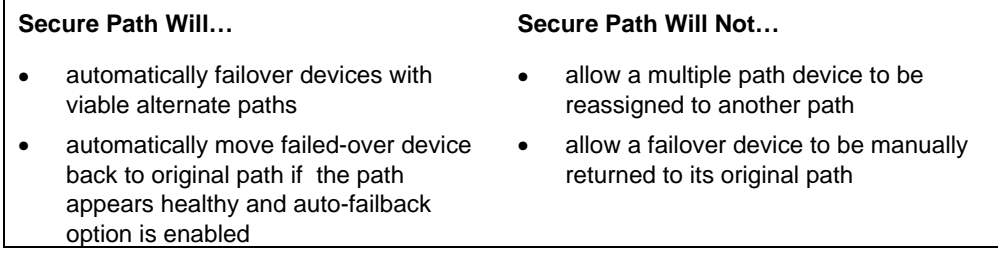

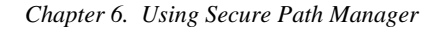

### **6.11.1 No Preferred Path Detectable upon Server Boot**

If, during server boot operations, Secure Path is unable to detect the preferred path to one or more devices due to component failure ( *i.e.,* a broken SCSI adapter), it indicates this condition through the use of a special warning icon. The warning icon, (a yellow circle containing the letter "M" crossed out with a red line), shown in Figure 6-8, overlays the normal icon of each device known to be affected. Because the integrity of the *no-singlepoint-of-failure* Secure Path configuration is severely compromised in this situation, the Manager locks out all attempts to manually move any device to an alternate path, including devices that still appear to have both paths available.

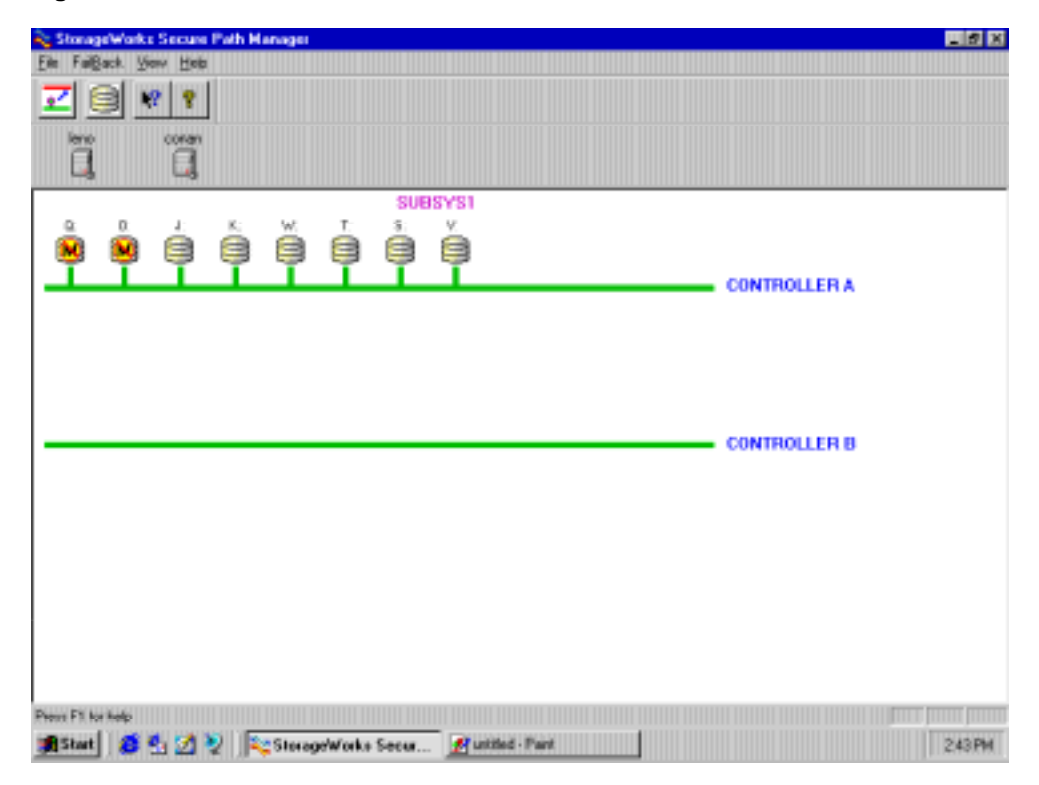

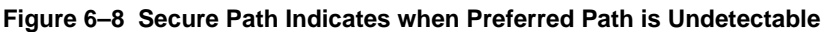

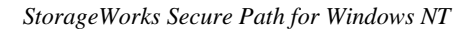

### **6.11.2 No Redundant Path Detectable upon Server Boot**

If, during server boot, Secure Path finds a StorageWorks RAID Array that has devices which are accessible through their preferred path, but for which a redundant path cannot be detected, it will place an Information icon next to the "Subsystem" identifier at the top of the window. Hovering the cursor over the Information icon (a small blue circle containing the letter "I") produces a tool tip, as shown in Figure 6-9, identifying which subsystem(s) is (are) affected by the missing path. The Information icon will appear next to all Subsystem identifiers, regardless of which subsystem is affected, to insure that the user is alerted to the problem. All other Secure Path behavior in this case is identical to that described in 6.11.1.

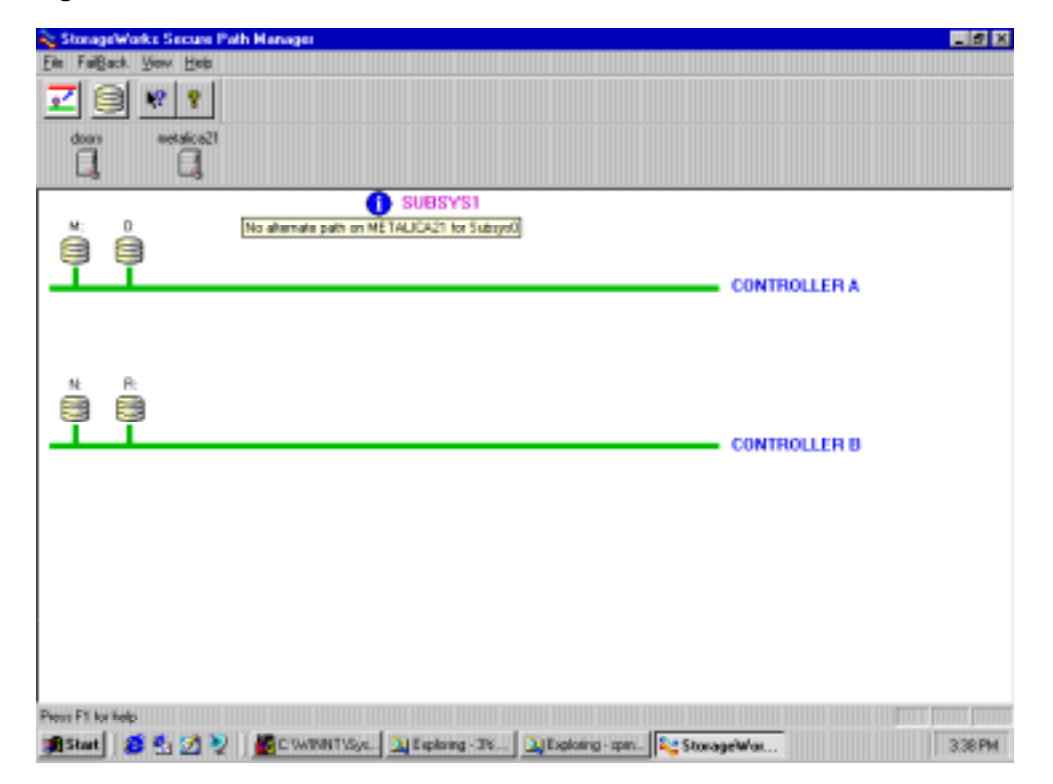

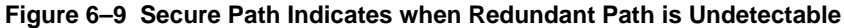

### *Chapter 6. Using Secure Path Manager*

### **6.12 Adding New Storagesets with Secure Path**

To add new storagesets to a Secure Path configuration, proceed as follows:

- 1. Use StorageWorks Command Console (SWCC) or CLI to create a new storageset/s on the RAID Array.
- 2. Use CLI to assign a preferred path to the new unit, as described in Section 4.4.2.
- 3. Use appropriate procedures to add a new volume to the NT server or cluster.
- 4. Restart the host server(s) so that Windows NT and the Secure Path software can configure the new unit.

### **6.13 Removing a Storageset with Secure Path**

- 1. Use Windows NT Disk Administrator to delete the partition from the drive to be removed using appropriate procedures.
- 2. Shutdown Windows NT on the host server(s).
- 3. Use StorageWorks Command Console (SWCC) or CLI to delete the storageset/s on the RAID Array.
- 4. Reboot the host server(s) to allow the Secure Path software to configure storage devices.

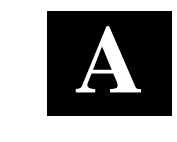

# *Quick Setup*

This section provides simplified installation instructions to enable experienced system integrators and administrators to quickly establish a Secure Path environment. For a more comprehensive installation method, please reference the roadmap provided in Chapter 2 of this guide.

# **About Quick Setup**

### **NOTE**

- You must have completed installation of a SCSI RAID Array 7000 or a Fibre Channel RAID Array 8000 in a Windows NT single server or cluster environment with a single I/O path, and it must be functioning properly. You must have established a serial line connection to the RAID Array.
- Do not proceed until the single path installation is functioning properly.
- Do not install Secure Path for Windows in an Alpha server which has FX!32 installed.

Use the Quick Setup Guide that corresponds to your RAID subsystem type and desired configuration.

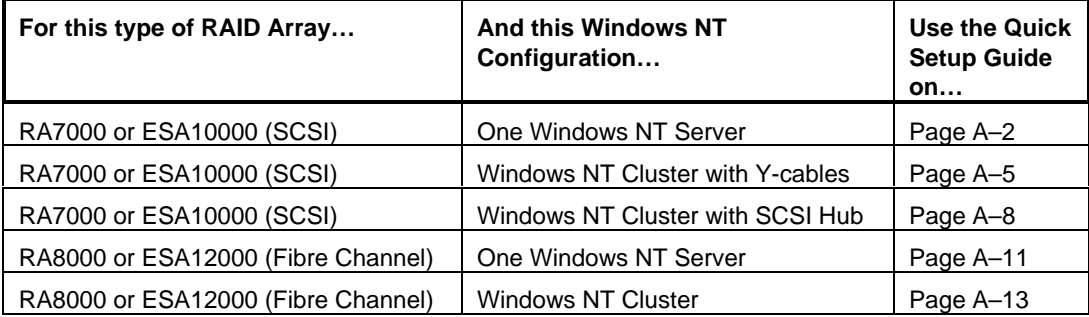

# **Quick Setup Guide**

**for**

# **RA7000 or ESA10000 (SCSI) and One Windows NT Server**

### **NOTE**

**Do not install Secure Path for Windows in an Alpha server which has FX!32 installed.**

# **STEP 1: Inventory Additional Components Needed**

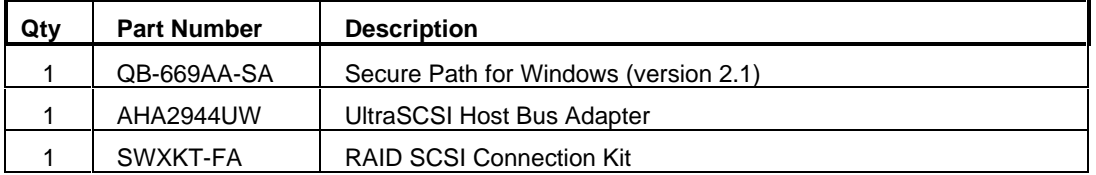

# **STEP 2: Examine Present Configuration**

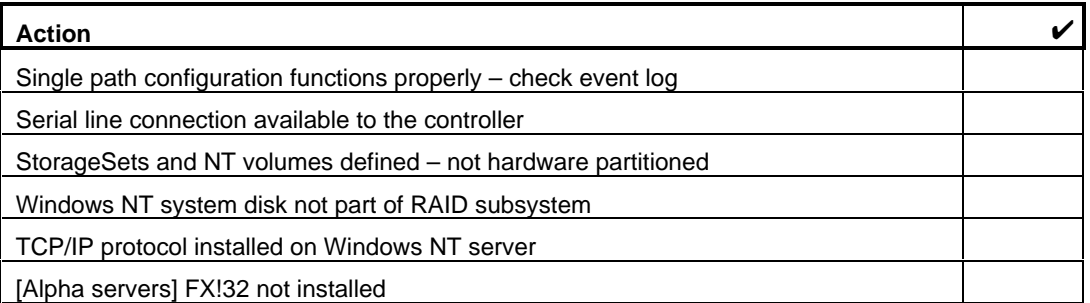

# **STEP 3: Install Secure Path Software**

From the Secure Path CDROM, launch \SPINSTAL\SETUP.EXE, and follow directions. Setup will shutdown the server. **Do not restart the server until you have completed preparing the RAID subsystem, as described in Step 4.**

*Appendix A. Quick Setup*

### **STEP 4: Prepare the RAID Subsystem**

After the server has shutdown, perform the following actions:

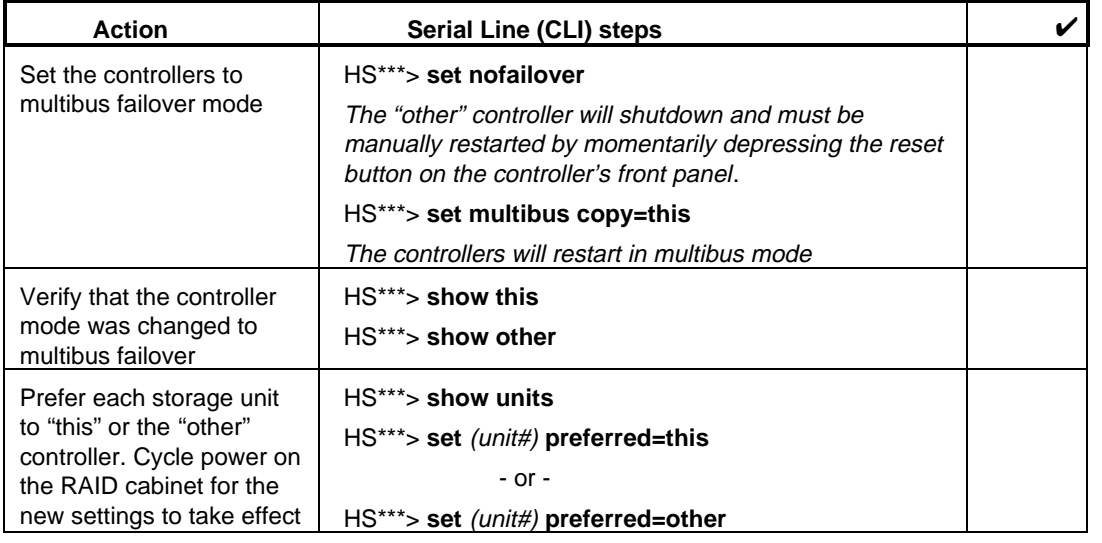

### **STEP 5: Prepare and Install Additional Adaptec AHA 2944UW**

### **NOTE**

You must assure that the connection between host adapters on both servers is consistent. Use the PCI slot numbering on your servers as a guide. The adapters on each server that connect to one controller should be in the same PCI slot in each server. If it is not possible to install the adapters in the same slot in each server, you must install them in sequence. For example, the first adapters installed in each server must connect to the same controller.

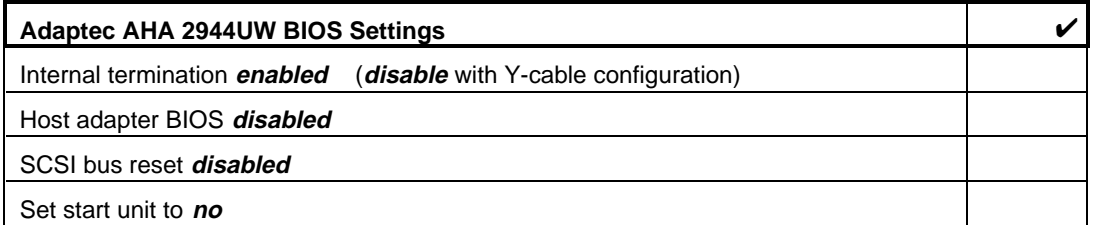

# **STEP 6: Confirm Installation**

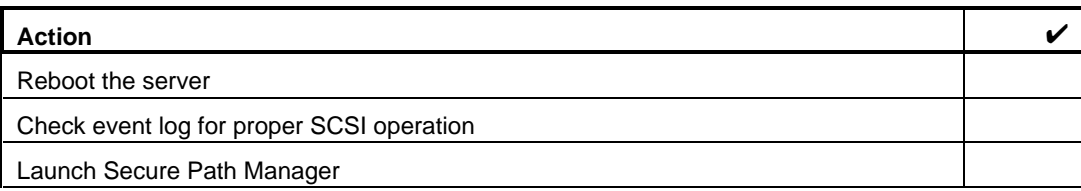

*Appendix A. Quick Setup*

# **Quick Setup Guide**

**for**

# **RA7000 or ESA10000 (SCSI) and a Windows NT Cluster with SCSI Y-Cables**

### **NOTE**

**Do not install Secure Path for Windows in an Alpha server which has FX!32 installed.**

# **STEP 1: Inventory Additional Components Needed**

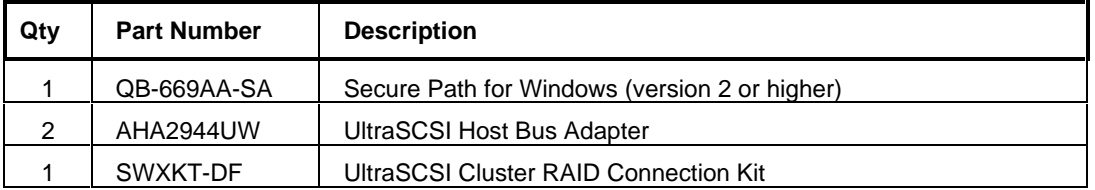

# **STEP 2: Examine Present Configuration**

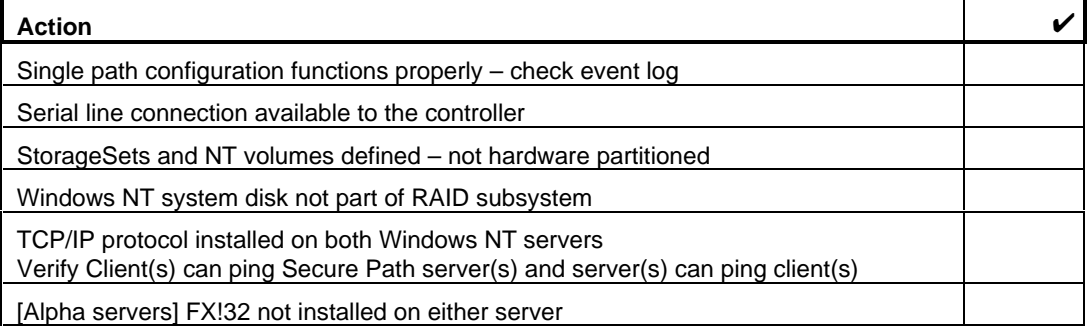

# **STEP 3: Install Secure Path Software**

From the Secure Path CDROM, launch \SPINSTAL\SETUP.EXE on each server, and follow directions. Setup will shutdown the server. **Do not restart the server until you have completed preparing the RAID subsystem, as described in Step 4.**

# **STEP 4: Prepare the RAID Subsystem**

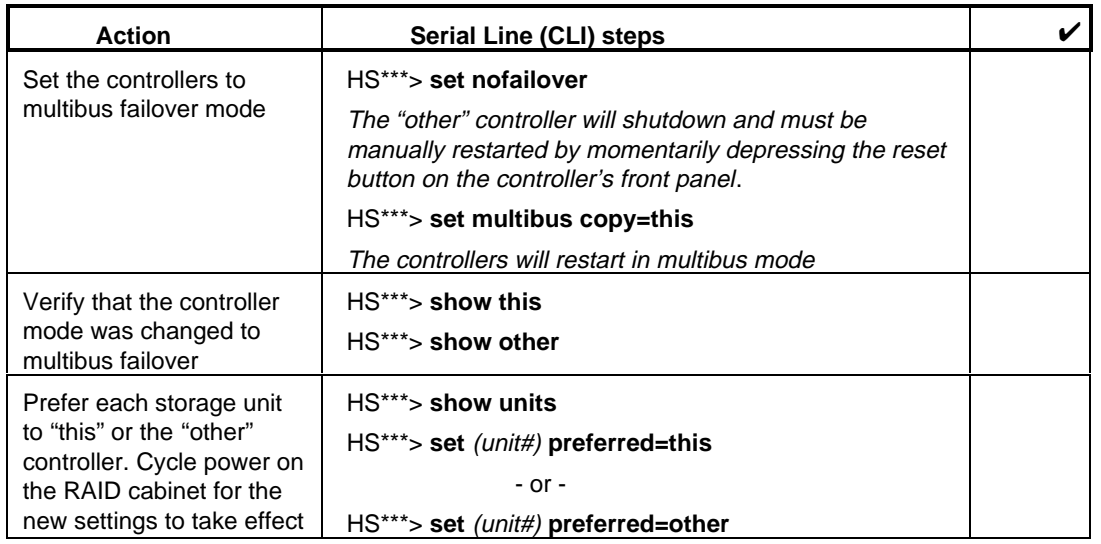

After the server has shutdown, perform the following actions:

## **STEP 5: Prepare and Install Additional Adaptec AHA 2944UW**

### **NOTE**

You must assure that the connection between host adapters on both servers is consistent. Use the PCI slot numbering on your servers as a guide. The adapters on each server that connect to one controller should be in the same PCI slot in each server. If it is not possible to install the adapters in the same slot in each server, you must install them in sequence. For example, the first adapters installed in each server must connect to the same controller.

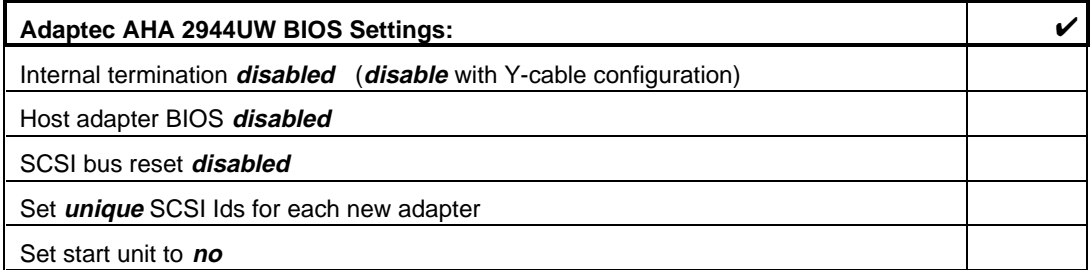

*Appendix A. Quick Setup*

# **STEP 6: Confirm Installation**

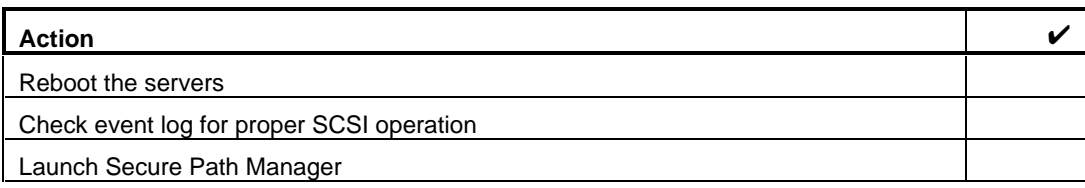

# **Quick Setup Guide**

**for**

# **RA7000 or ESA10000 (SCSI) and a Windows NT Cluster with SCSI Hubs**

### **NOTE**

**Do not install Secure Path for Windows in an Alpha server which has FX!32 installed.**

# **STEP 1: Inventory Additional Components Needed**

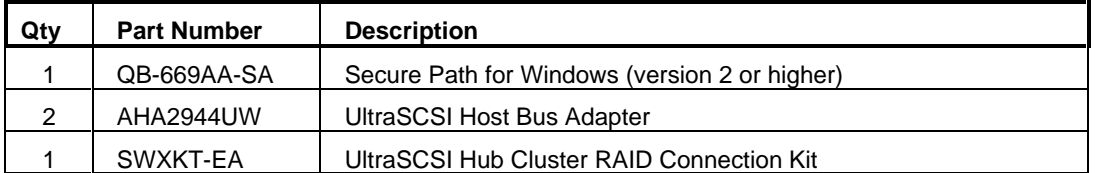

# **STEP 2: Examine Present Configuration**

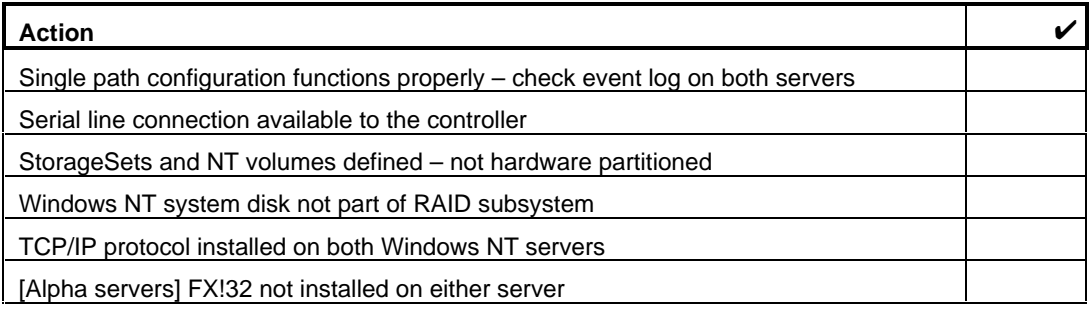

# **STEP 3: Install Secure Path Software**

From the Secure Path CDROM, launch \SPINSTAL\SETUP.EXE on each server, and follow directions. Setup will shutdown the server. **Do not restart the server until you have completed preparing the RAID subsystem, as described in Step 4.**

*Appendix A. Quick Setup*

### **STEP 4: Prepare the RAID Subsystem**

After the server has shutdown, perform the following actions:

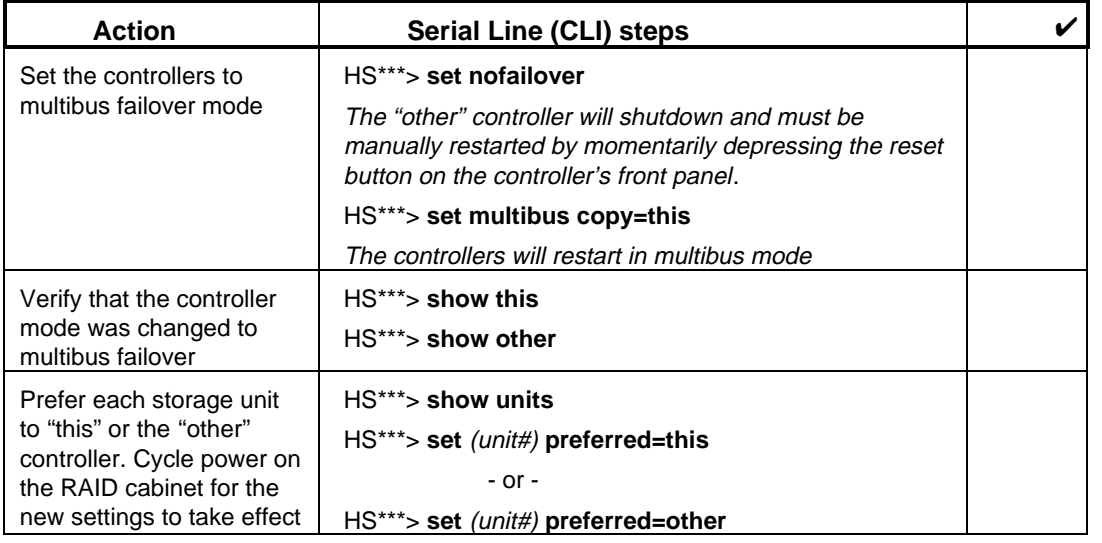

### **STEP 5: Prepare and Install Additional Adaptec AHA 2944UW**

### **NOTE**

You must assure that the connection between host adapters on both servers is consistent. Use the PCI slot numbering on your servers as a guide. The adapters on each server that connect to one controller should be in the same PCI slot in each server. If it is not possible to install the adapters in the same slot in each server, you must install them in sequence. For example, the first adapters installed in each server must connect to the same controller.

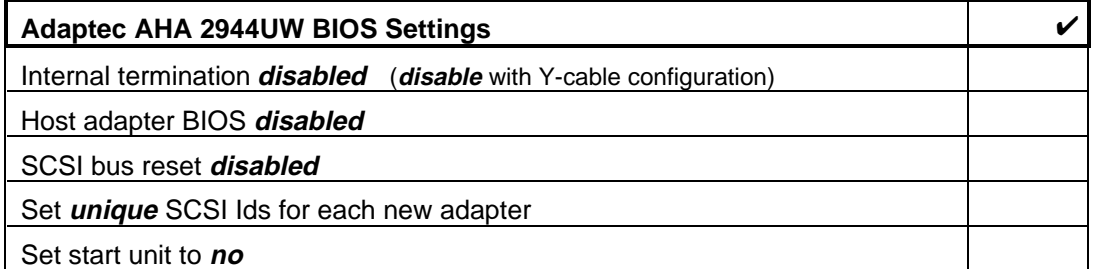

# **STEP 6: Confirm Installation**

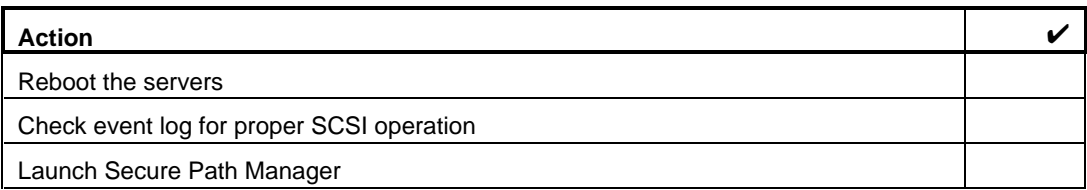

*Appendix A. Quick Setup*

# **Quick Setup Guide**

**for**

## **RA8000 or ESA12000 (Fibre Channel) and One Windows NT Server**

### **NOTE**

**Do not install Secure Path for Windows in an Alpha server which has FX!32 installed.**

# **STEP 1: Inventory Additional Components Needed**

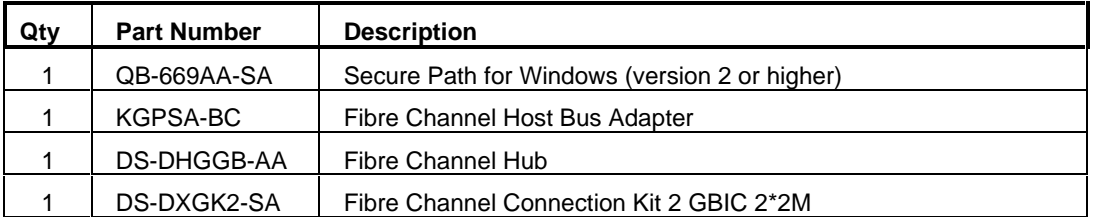

# **STEP 2: Examine Present Configuration**

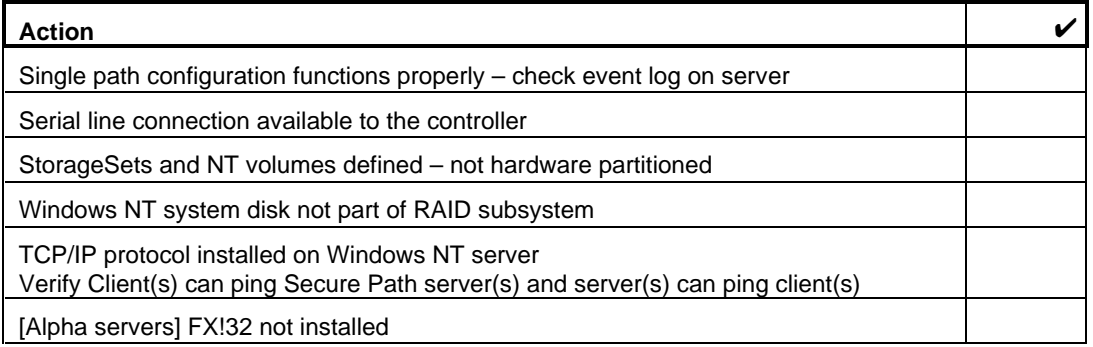

# **STEP 3: Install Secure Path Software**

From the Secure Path CDROM, launch \SPINSTAL\SETUP.EXE, and follow directions. Setup will shutdown the server. **Do not restart the server until you have completed preparing the RAID subsystem, as described in Step 4.**

### **STEP 4: Prepare the RAID Subsystem**

After the server has shutdown, perform the following actions:

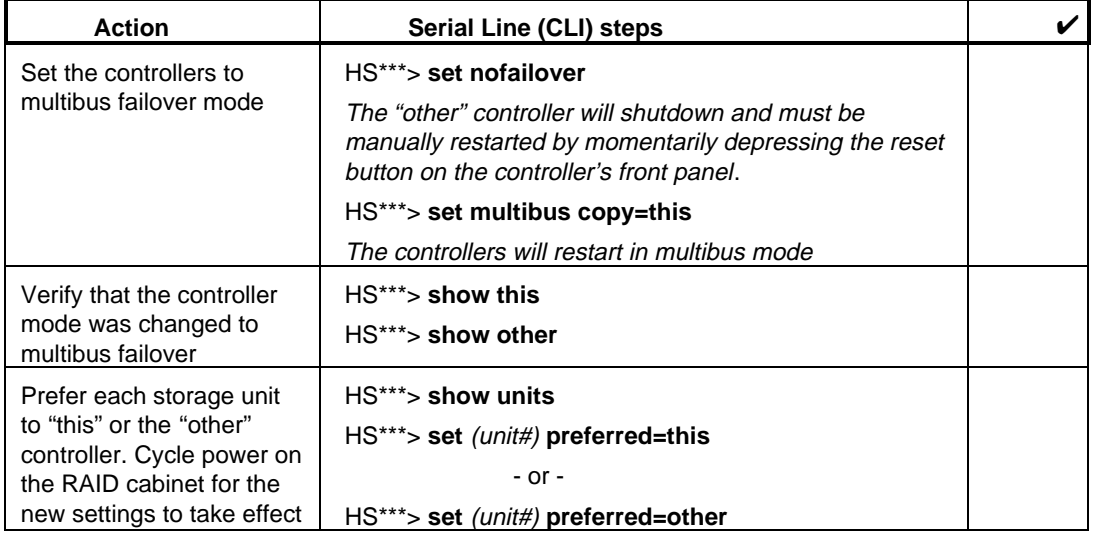

# **STEP 5: Install Additional Fibre Channel Host Bus Adapter**

### **NOTE**

Ensure that the connection between host adapters on both servers is consistent. Use the PCI slot numbering on your servers as a guide. The adapters on each server that connect to one controller should be in the same PCI slot in each server. If it is not possible to install the adapters in the same slot in each server, you must install them in sequence. For example, the first adapters installed in each server must connect to the same controller.

# **STEP 6: Confirm Installation**

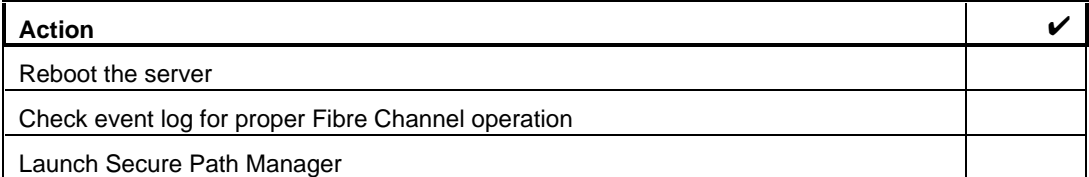

*Appendix A. Quick Setup*

# **Quick Setup Guide**

**for**

# **RA8000 or ESA12000 (Fibre Channel) and a Windows NT Cluster**

### **NOTE**

**Do not install Secure Path for Windows in an Alpha server which has FX!32 installed.**

### **STEP 1: Inventory Additional Components Needed**

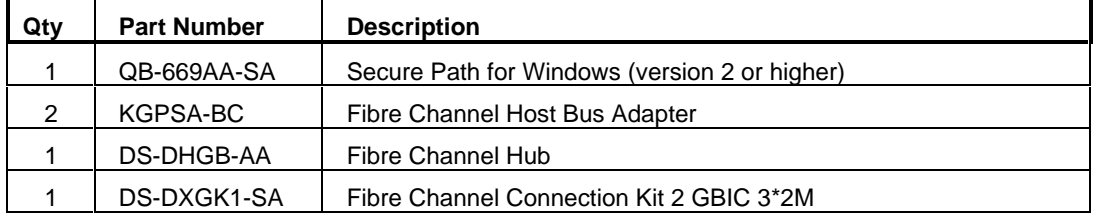

### **STEP 2: Examine Present Configuration**

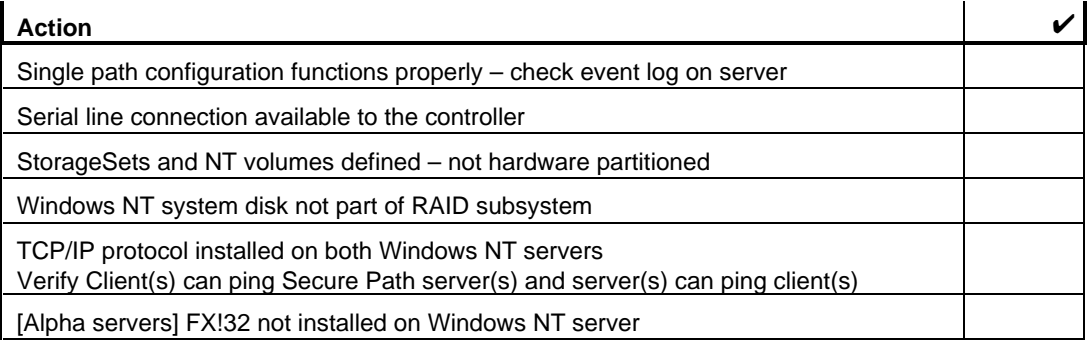

# **STEP 3: Install Secure Path Software**

From the Secure Path CDROM, launch \SPINSTAL\SETUP.EXE on each server, and follow directions. Setup will shutdown the server. **Do not restart the server until you have completed preparing the RAID subsystem, as described in Step 4.**

### **STEP 4: Prepare the RAID Subsystem**

After the server has shutdown, perform the following actions:

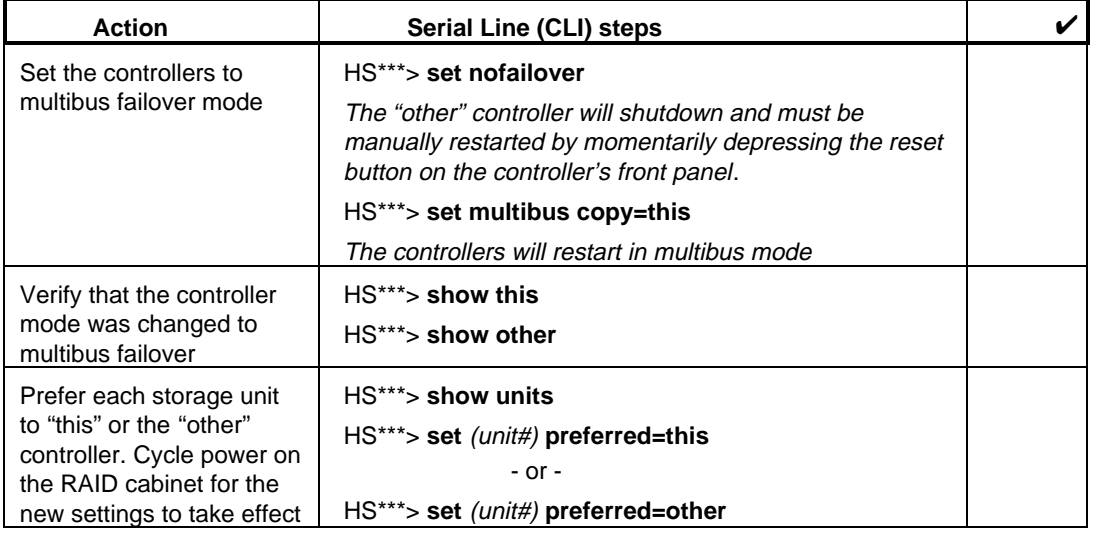

# **STEP 5: Install Additional Fibre Channel Host Bus Adapter**

### **NOTE**

Ensure that the connection between host adapters on both servers is consistent. Use the PCI slot numbering on your servers as a guide. The adapters on each server that connect to one controller should be in the same PCI slot in each server. If it is not possible to install the adapters in the same slot in each server, you must install them in sequence. For example, the first adapters installed in each server must connect to the same controller.

### **STEP 6: Confirm Installation**

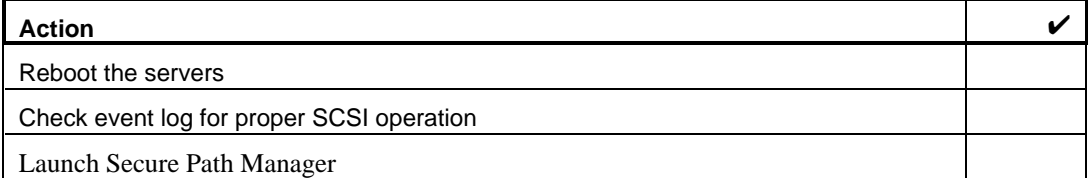

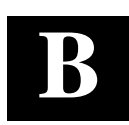

# *De-Installing Secure Path Software*

This appendix describes how to remove StorageWorks Secure Path software from your server as required to resume a single path RAID storage environment.

### **B.1 How to De-Install StorageWorks Secure Path Software**

To remove Secure Path software from your system, perform the following steps:

- 1. Establish a serial connection to the storage subsystem (as described in Chapter 4).
- 2. Issue the de-installation commands (in bold text) below. (The commands are followed by a description of the action that is produced or required upon issuance). HSZ70> **set nomultibus**

*The other controller will shutdown. Momentarily depress the restart button on the controller's front panel to restart the controller. Wait for the controller to restart before proceeding to the next command.*

### HSZ70> **set failover copy = this**

*The controllers will configure for dual-redundant operation.*

- 3. Launch the WNT control panel and choose "Add/Remove Programs".
- 4. Select "Remove StorageWorks RaiDisk", and click OK to the resulting window.
- 5. Select "Remove StorageWorks Secure Path Manager ", and click OK to the resulting window.
- 6. Select "Remove StorageWorks Secure Path Agent ", and click OK to the resulting window
- 7. **For Fibre Channel RAID Array 8000 or ESA 12000 storage subsystems, uninstall HSZdisk by selecting "Remove StorageWorks HSZdisk" and re-install HSZinstall from your RA8000 NT Platform Kit.**
- 8. Shutdown the system.
- 9. Remove the second SCSI cable path from the controller trilink.
- 10. Remove the terminator.
- 11. Reconnect the link cable between the two controllers.

The de-installation process is complete.
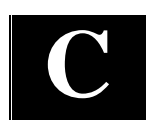

## *Troubleshooting Secure Path Connection Problems*

This appendix describes general network configuration issues which might affect the ability of the Secure Path Client and Agent to establish connection.

## **C.1 Client/Agent Considerations**

- Add each client's NetBIOS name or Fully Qualified Domain Name (FQDN) to the agent's list of authorized clients using the Agent Configuration utility, and set the password in the password dialog box. Once you've made the modifications, Stop and Restart the Secure Path Agent to update the database using the Services applet from Control Panel.
- Make sure that you use the same name type, either NetBIOS or FQDN, during Secure Path client login that you have entered in the agent's database.
- Each name you use must be mapped to its network IP address using a HOSTS file (static text file with either NetBIOS or FQDN mapped to IP,) the Windows Internet Naming Service (WINS with a NetBIOS name), or by the Domain Name System (DNS with a Fully Qualified Domain Name**.**) See network considerations below for more information.
- In cluster configurations make sure that the password you choose is common for both agents in the cluster.
- Secure Path does not use Windows NT domain authentication to authorize clients. Client authentication is handled for each agent using name-to-IP address resolution and password verification from the Secure Path configuration database.

## *StorageWorks Secure Path for Windows NT*

## **C.2 Network Considerations**

- Client names up to 15 letters without a dot (".") can be resolved by NetBIOS broadcast resolution as long as the client and agent nodes are configured on the same subnet. If the client and agent are located on different subnets then you must use either the LMHOSTs file, HOSTs file, WINS, or DNS to resolve the address.
- If you use the LMHOSTs file make sure that the "Enable LMHOSTs Lookup" box is checked in the TCP/IP protocol properties of the client system. On the client system you must enter the NETBIOS name and the IP address of the agent you wish to connect with in the LMHOST file and save it. Click the "Import LMHOSTS" button to specify the location of the LMHOST file. The LMHOSTs and HOSTs files are normally located in the \system32\drivers\etc subdirectory. Finally, from a command prompt issue the "NBTSTAT -R" command to purge and reload the remote name table.
- Client names that exceed 15 letters or with a dot require an entry for that name in the HOSTS file or resolution by a DNS server. It is also possible to have DNS resolve NetBIOS names as long as the DNS server is updated with the appropriate information. Make sure that you have checked the "Enable DNS for Windows Resolution" box in the TCP/IP protocol properties of the client system.
- If you are using DNS for host name-to-IP resolution, then the DNS database on the DNS server must be updated with the appropriate information.
- For best network connection results, it is recommended that you use Fully Qualified Domain Names with DNS.
- For production environments, where management and security are a concern, it is recommended that fully qualified names be used with with DNS name resolution.
- For test and evaluation environments it is usually easier to simply add the server's name to the client's HOSTS file and the client's name to the server's HOST file.
- Make sure that you can ping the Secure Path host both locally and from a remote host using the host name, not the IP address.